**Revidované vydanie V3 Jún 2015 SK10476**

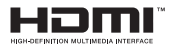

# **notebooku** Elektronická príručka

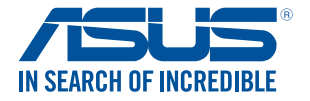

(BC

#### **Informácie o autorských právach**

Žiadna časť tohto návodu na obsluhu, a to vrátane výrobkov a softvéru v ňom popísaných, nesmie byť bez vyjadrenia spoločnosti ASUSTeK COMPUTER INC. ("ASUS"), a to prostredníctvom písomného súhlasu kopírovaná, prenášaná, prepisovaná, uložená do pamäte vyhľadávacieho systému, alebo prekladaná do iného jazyka v akejkoľvek forme alebo akýmikoľvek prostriedkami, a to okrem dokumentácie kupujúceho slúžiacej pre potreby zálohovania.

SPOLOČNOSŤ ASUS POSKYTUJE TENTO NÁVOD NA OBSLUHU "TAK AKO JE", BEZ ZÁRUKY AKÉHOKOĽVEK DRUHU, ČI UŽ VÝSLOVNEJ ALEBO ZAHRNUTEJ, VRÁTANE, ALE NIE OBMEDZENE NA ZAHRNUTÉ ZÁRUKY ALEBO PODMIENKY TÝKAJÚCE SA NEPORUŠENIA, PREDAJNOSTI ALEBO VHODNOSTI PRE URČITÝ ÚČEL. SPOLOČNOSŤ ASUS, JEJ RIADITELIA, ÚRADNÍCI, ZAMESTNANCI ALEBO PREDAJCOVIA NEBUDÚ ZODPOVEDNÍ ZA AKÉKOĽVEK NEPRIAME. ZVLÁŠTNE, NÁHODNÉ ALEBO VYPLÝVAJÚCE ŠKODY (VRÁTANE ŠKÔD SPÔSOBENÝCH STRATOU NA ZISKU, STRATOU V OBLASTI PODNIKATEĽSKÝCH AKTIVÍT A PODOBNE), A TO AJ AK SPOLOČNOSŤ ASUS BOLA OBOZNÁMENÁ S MOŽNOSŤOU TAKÝCHTO ŠKÔD, KTORÉ SÚ DÔSLEDKOM CHYBY ALEBO OMYLU V RÁMCI TOHO NÁVODU ALEBO V *DÁMCI VÝROBKU.* 

Výrobky a firemné označenia, ktoré sa objavujú v tomto návode, môžu a nemusia byť obchodnými značkami alebo autorskými právami patričných spoločností a používajú sa iba na označenie alebo na vysvetľovanie, a to v prospech ich vlastníkov a bez zámeru ich porušovania.

TECHNICKÉ ŠPECIFIKÁCIE A INFORMÁCIE, KTORÉ SÚ SÚČASŤOU TOHTO NÁVODU, SÚ UVEDENÉ IBA PRE INFORMATÍVNE ÚČELY A MÔŽU BYŤ KEDYKOĽVEK ZMENENÉ BEZ PREDCHÁDZAJÚCEHO OZNÁMENIA, PRIČOM BY TO NEMALO BYŤ INTERPRETOVANÉ AKO POVINNOSŤ SPOLOČNOSTI ASUS. SPOLOČNOSŤ ASUS NEPREBERÁ ZODPOVEDNOSŤ ANI ZA ZÁVÄZKY TÝKAJÚCE SA AKÝCHKOĽVEK CHÝB ALEBO NEPRESNOSTÍ, KTORÉ SA MÔŽU V RÁMCI TOHTO NÁVODU VYSKYTNÚŤ, A TO VRÁTANE V NÁVODE POPÍSANÝCH VÝROBKOV A SOFTVÉRU.

Autorské práva © 2015 ASUSTeK COMPUTER INC. Všetky práva sú vyhradené.

#### **Obmedzenie zodpovednosti**

Môže dôjsť k okolnostiam, kedy kvôli zanedbaniu zo strany spoločnosti ASUS, alebo kvôli inej zodpovednosti máte nárok požadovať od spoločnosti náhradu za škody. V každom takomto prípade, bez ohľadu na východisko, na základe ktorého ste oprávnení požadovať u spoločnosti Asus náhradu škôd, je spoločnosť Asus zodpovedná za nie viac, než za osobné poranenie (vrátane smrti) a škodu na nehnuteľnom majetku a hnuteľnom osobnom majetku, alebo za akékoľvek skutočné a priame škody vyplývajúce zo zanedbania alebo zabudnutia splniť zákonom stanovené povinnosti vyplývajúce z tohto prehlásenia o záruke, a to do výšky uvedenej zmluvnej ceny každého výrobku.

Spoločnosť ASUS bude zodpovedná za, alebo vás odškodní za stratu, poškodenia alebo nároky zmluvne ustanovené, alebo vyplývajúce z porušenia alebo priestupku zo strany spoločnosti Asus voči tejto záruke.

Táto hranica sa týka aj dodávateľov a predajcov spoločnosti ASUS. Je to maximum, za ktoré sú spoločnosť ASUS, jej dodávatelia a váš predajca spoločne zodpovední.

SPOLOČNOSŤ ASUS V ŽIADNOM PRÍPADE NEZODPOVEDÁ ZA ŽIADNY Z NASLEDUJÚCICH BODOV: (1) ZA POŽIADAVKY TRETEJ STRANY TÝKAJÚCE SA VAŠICH ŠKÔD; (2) ZA STRATU ALEBO POŠKODENIE VAŠICH ZÁZNAMOV ALEBO ÚDAJOV; ALEBO (3) ZA ZVLÁŠTNE, NÁHODNÉ ALEBO NEPRIAME ŠKODY ALEBO ZA AKÉKOĽVEK EKONOMICKY VYPLÝVAJÚCE ŠKODY (VRÁTANE STRATY ZISKU ALEBO ÚSPOR), A TO AJ AK BOLI SPOLOČNOSŤ ASUS, JEJ DODÁVATELIA ALEBO VÁŠ PREDAJCA O TÝCHTO MOŽNOSTIACH INFORMOVANÍ.

#### **Servis a podpora**

Navštívte našu viacjazyčnú stránku na adrese http://support.asus.com

### **Obsah**

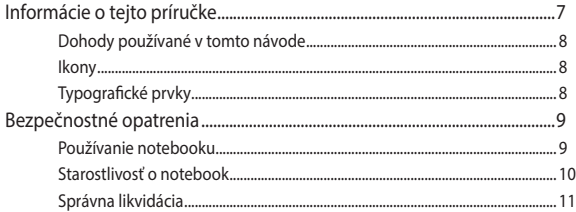

### Kapitola 1: Nastavenie hardvéru

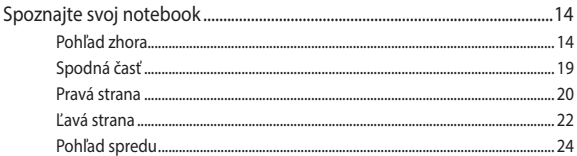

### Kapitola 2: Používanie prenosného počítača

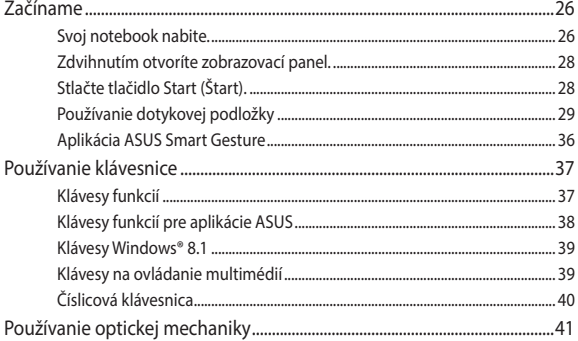

### Kapitola 3: Práca s Windows® 8.1

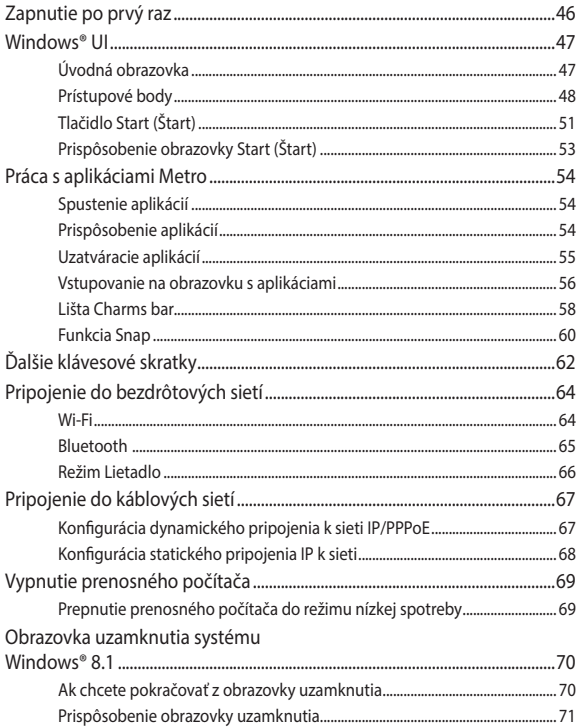

### **[Kapitola 4: Automatický test po zapnutí](#page-72-0)**

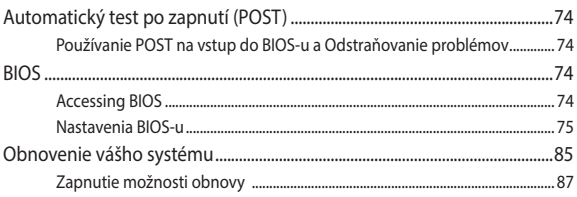

### **[Tipy a najčastejšie otázky](#page-88-0)**

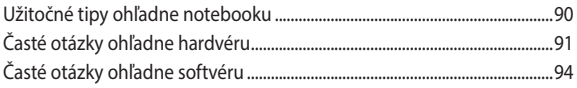

### **[Prílohy](#page-96-0)**

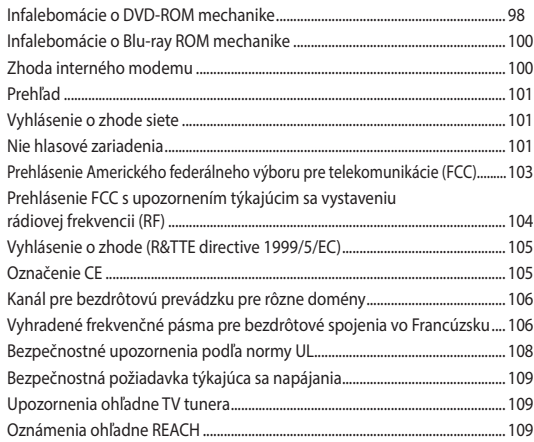

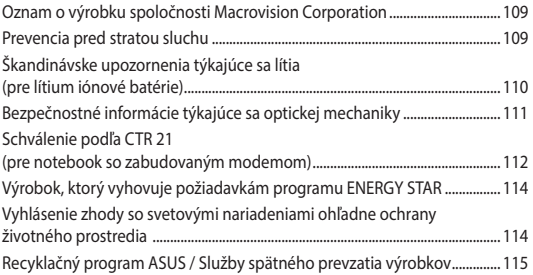

### <span id="page-6-0"></span>**Informácie o tejto príručke**

Táto príručka poskytuje informácie o funkciách hardvéru a softvéru prenosného počítača a zostavená je do nasledujúcich kapitol:

### **Kapitola 1: Nastavenie hardvéru**

Táto kapitola podrobne opisuje hardvérové komponenty prenosného počítača.

### **Kapitola 2: Používanie prenosného počítača**

Táto kapitola vám ukáže, ako používať rôzne časti prenosného počítača.

### **Kapitola 3: Práca s Windows® 8.1**

Táto kapitola poskytuje prehľad o používaní systému Windows ® 8 v prenosnom počítači.

### **Kapitola 4: Automatický test po zapnutí**

Táto kapitola vám ukáže, ako používať automatický test po zapnutí s cieľom zmeniť nastavenia prenosného počítača.

### **Tipy a najčastejšie otázky**

V tejto časti sú uvedené niektoré odporúčané tipy a najčastejšie otázky ohľadne hardvéru a softvéru, ktoré si môžete pozrieť pri vykonávaní údržby alebo oprave bežných problémov s vaším notebookom.

### **Prílohy**

Táto časť obsahuje poznámky a vyhlásenia o bezpečnosti týkajúce sa prenosného počítača.

### <span id="page-7-0"></span>**Dohody používané v tomto návode**

Na zdôraznenie hlavných informácií v tomto návode sa používajú nasledujúce správy:

> **DÔLEŽITÉ!** Táto správa obsahuje dôležité informácie, ktoré je nutné dodržiavať na dokončenie úlohy.

**POZNÁMKA:** Táto správa obsahuje doplňujúce informácie a tipy, ktoré pomôžu pri dokončení úloh.

**VÝSTRAHA!** Táto správa obsahuje dôležité informácie, ktoré je nutné dodržiavať na zaistenie vašej bezpečnosti pri vykonávaní určitých úloh a na zabránenie poškodenia údajov a prvkov vášho notebooku.

### **Ikony**

Dolu znázornená ikona označuje, ktoré zariadenie možno použiť na dokončenie série úloh alebo postupov vo vašom notebooku.

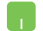

=použite touchpad.

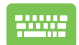

= použite klávesnicu.

### **Typografické prvky**

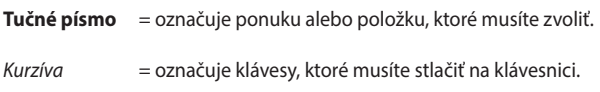

## <span id="page-8-0"></span>**Bezpečnostné opatrenia Používanie notebooku**

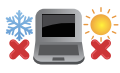

Tento notebook by sa mal používať v prostrediach s teplotou okolia medzi 5°C (41°F) až 35°C (95°F).

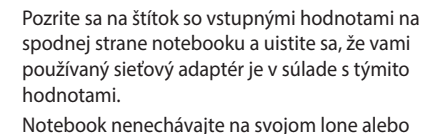

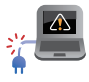

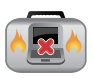

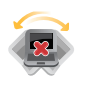

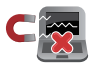

vystavenia účinkom teplôt. Notebook nenechávajte na svojom lone alebo akejkoľvek časti svojho tela, aby ste neobmedzovali vlastné pohodlie a zabránili poraneniam od vystavenia účinkom teplôt.

akejkoľvek časti svojho tela, aby ste neobmedzovali vlastné pohodlie a zabránili poraneniam od

Pri zapnutí notebook neprenášajte, ani ho nezakrývajte žiadnymi materiálmi, ktoré by znížili cirkuláciu vzduchu.

Neumiestňujte notebook na nerovné a nestabilné pracovné povrchy.

Svoj notebook môžete nechať prejsť röntgenovými zariadeniami na letiskách (predmety, ktoré sa môžu vziať na palubu lietadiel, na dopravníkových pásoch), ale nevystavujte ho účinkom magnetických detektorov a snímačov.

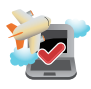

Spojte sa s leteckou spoločnosťou ohľadne služieb, ktoré môžete počas letu používať a obmedzeniach, ktoré musíte pri používaní svojho notebooku počas letu dodržiavať.

### <span id="page-9-0"></span>**Starostlivosť o notebook**

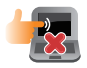

Pred čistením svojho notebooku odpojte prívod striedavého prúdu a vyberte batériu (ak sa používa). Používajte čistú celulózovú špongiu alebo semiš navlhčený v roztoku neabrazívneho čistiaceho prostriedku a niekoľkých kvapiek teplej vody. Pomocou suchej tkaniny odstráňte z notebooku všetku vlhkosť.

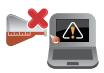

Na povrchu svojho notebooku ani v jeho blízkosti nepoužívajte silné rozpúšťadlá, ako sú riedidlá, benzín, alebo iné chemikálie.

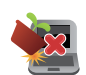

Na hornú plochu notebooku neukladajte žiadne predmety.

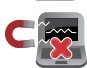

Nevystavujte svoj notebook účinkom silných magnetických ani elektrických polí.

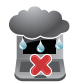

Nevystavujte ani nepoužívajte svoj notebook v blízkosti kvapalín, v rámci podmienok dažďa alebo vlhkosti.

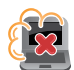

Nevystavujte svoj notebook vplyvom prašných prostredí.

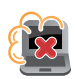

Nepoužívajte svoj notebook v blízkosti unikajúcich plynov.

### <span id="page-10-0"></span>**Správna likvidácia**

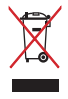

Notebook NEVYHADZUJTE do komunálneho odpadu. Tento výrobok bol navrhnutý tak, aby sa zabezpečilo správne opätovné použitie súčastí a recyklovanie. Symbol preškrtnutého odpadkového koša na kolieskach znamená, že výrobok (elektrické alebo elektronické zariadenie a článková batéria s obsahom ortuti) nie je možné likvidovať spolu s bežným komunálnym odpadom. Overte si mieste nariadenia týkajúce sa likvidácie elektronických výrobkov.

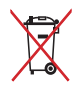

Batériu NEVYHADZUJTE do komunálneho odpadu. Symbol preškrtnutého odpadkového koša na kolieskach znamená, že batériu by ste nemali likvidovať spolu s komunálnym odpadom.

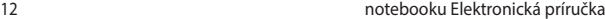

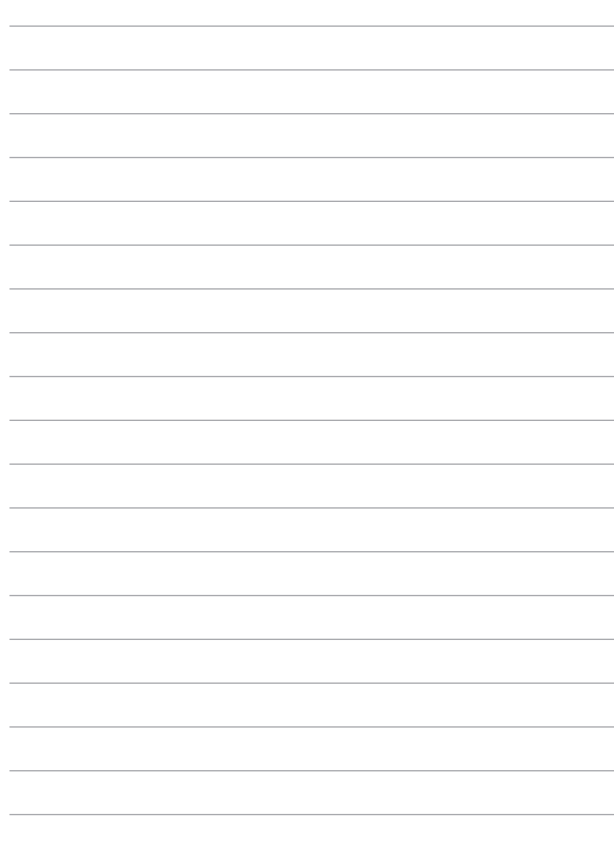

# <span id="page-12-0"></span>*Kapitola 1: Nastavenie hardvéru*

## <span id="page-13-0"></span>**Spoznajte svoj notebook Pohľad zhora**

**POZNÁMKA:** Uspaleboiadanie klávesnice sa môže v rôznych regiónoch alebo krajinách líšiť. Vzhľad notebooku sa môže taktiež líšiť v závislosti na vašom modeli notebooku.

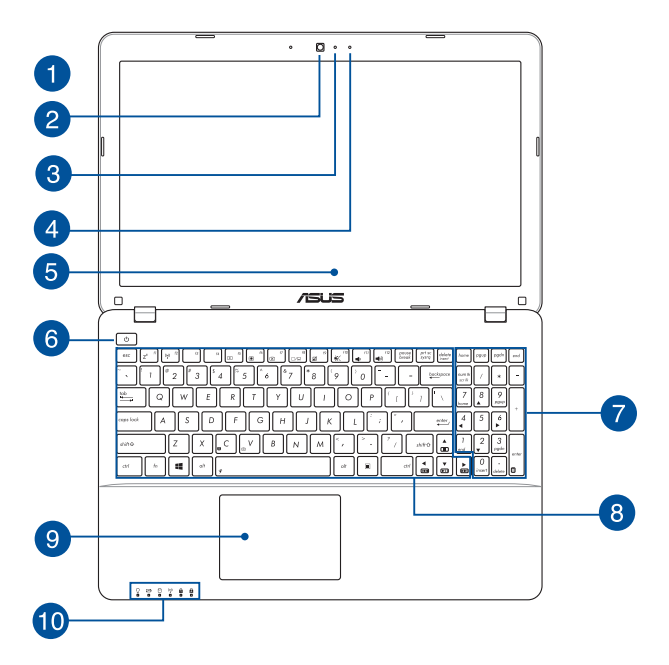

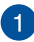

#### **Mikrofón**

Zabudovaný mikrofón je možné používať počas video konferencií, na hlasové rozhovory alebo na jednoduché zvukové nahrávky.

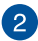

#### **kamera**

Zabudovaná kamera umožňuje pomocou notebooku snímať fotografie alebo nahrávať videá.

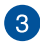

#### **Indikátor kamery**

The camera indicator lights up when the built-in camera is in use.

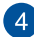

### **Mikrofón**

Zabudovaný mikrofón je možné používať počas video konferencií, na hlasové rozhovory alebo na jednoduché zvukové nahrávky.

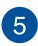

## **Panel displeja**

ento displej poskytuje vynikajúce funkcie na prezeranie fotografií, videí a ďalších multimediálnych súborov vo vašom prenosnom počítači.

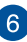

### **Sieťový vypínač**

Stlačením tlačidla napájania prenosný počítač zapnite alebo vypnite. Týmto tlačidlom napájania môžete tiež prenosný počítač prepnúť do režimu nízkej spotreby energie alebo hibernácie a zapnúť ho z režimu nízkej spotreby energie alebo hibernácie.

V prípade, že prenosný počítač prestane reagovať, stlačte a podržte tlačidlo napájania po dobu asi štyroch (4) sekúnd, kým sa prenosný počítač vypne.

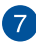

### **Číslicová klávesnica**

Číslicová klávesnica sa môže prepínať medzi týmito dvoma funkciami:zadávanie čísiel a ako klávesy so šípkami.

> **POZNÁMKA:** Viac podrobností si pozrite v časti *Číslicová klávesnica*v tejto príručke.

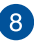

### **Klávesnica**

Klávesnica obsahuje klávesy QWERTY v štandardnej veľkosti s pohodlnou hĺbkou pohybu na písanie. Taktiež umožňuje používať funkčné klávesy, umožňuje rýchly prístup k systému Windows®, ovládacím a ďalším multimediálnym funkciám.

> **POZNÁMKA:** Rozloženie klávesnice sa líši podľa modelu a regiónu.

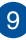

#### **Plocha touchpad**

Plocha touchpad umožňuje používať rôzne gestá na pohyb po obrazovke a ponúka používateľovi intuitívny zážitok. Taktiež stimuluje funkcie štandardnej myši.

> **POZNÁMKA:** Viac podrobností si pozrite v časti *Gestá pre dotykovú podložku*v tejto príručke.

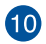

### **Indikátory stavu**

Indikátory stavu pomáhajú identifikovať aktuálny stav hardvéru vášho notebooku.

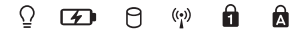

#### $\Omega$  **Indikátor napájania**

Indikátor napájania sa rozsvieti pri zapnutí notebooku a bliká pomaly v prípade, ak je notebook v režime spánku..

### **Dvojfarebný indikátor nabíjania batérie**

Dvojfarebná dióda LED poskytuje vizuálnu informáciu o stave nabitia batérie. Podrobnosti nájdete v nasledujúcich častiach:

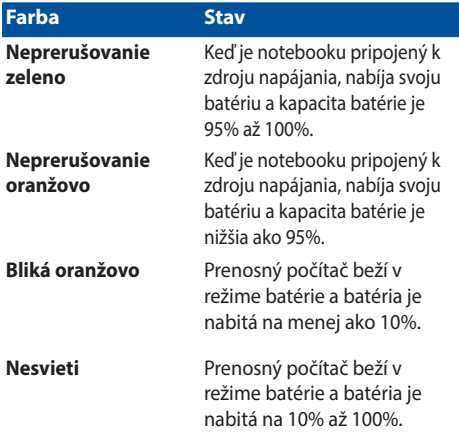

### **Indikátor činnosti mechanikyr**

 Tento indikátor sa rozsvieti, keď váš prenosný počítač vstupuje do vnútorných pamäťových diskov.

### **Indikátor Bluetooth / bezdrôtovej LAN**

 Tento indikátor sa rozsvieti, aby vás upozornil, že v notebooku bola aktivovaná funkcia bluetooth alebo funkcia bezdrôtovej siete LAN.

### **Indikátor zámku číslicr**

 Tento indikátor sa rozsvieti pri aktivovaní funkcie zámku čísel (NumLock). Pomocou tejto funkcie môžete na zadávanie čísel používať niektoré z klávesov na klávesnici.

### **Indikátor zámku veľkých písmen**

 Tento indikátor sa rozsvieti po aktivovaní funkcie veľkých písmen (CapsLock). Používanie funkcie veľkých písmen vám umožňuje písať veľké písmená (napr. A, B, C) pomocou klávesnice notebooku.

### <span id="page-18-0"></span>**Spodná časť**

**POZNÁMKA:** Spodná strana sa môže líšiť v závislosti od modelu.

#### **VÝSTRAHA**!

- Spodná časť prenosného počítača sa môže počas prevádzky alebo pri nabíjaní akumulátora zohriať na vysokú teplotu. Pri práci notebook neumiestňujte na povrchy, ktoré môžu blokovať vetracie otvory.
- Batériu môžu zo zariadenia vyberať iba oprávnení technici spoločnosti ASUS.

**DÔLEŽITÉ!** Doba činnosti batérie závisí na používaní a na technických špecifikáciách tohto notebooku. Batériový modul nemožno demontovať.

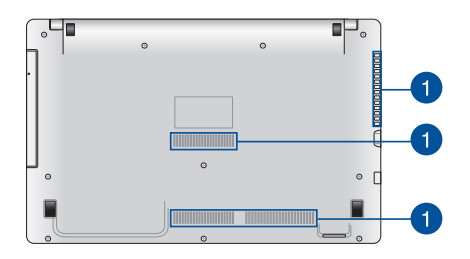

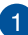

#### **Vetracie otvory**

Vetracie otvory umožňujú vstup chladného vzduchu do a unikanie horúceho vzduchu z notebooku.

> **DÔLEŽITÉ!** Presvedčte sa, že papier, knihy, odevy, káble alebo iné predmety neblokujú žiadny z vetracích otvorov, aby nedochádzalo k prehrievaniu.

### <span id="page-19-0"></span>**Pravá strana**

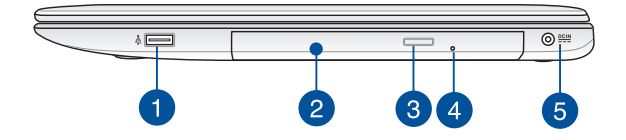

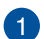

### **Port USB 2.0 (na vybraných modeloch)**

Port USB (univerzálna sériová zbernica) je kompatibilný so zariadeniami s rozhraniami USB 2.0 alebo USB 1.1, ako sú klávesnice, ukazovacie zariadenia, mechaniky flash diskov a mechaniky pevných diskov.

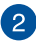

### **Optická disková mechanika**

Optická mechanika v prenosnom počítači môže podporovať niekoľko formátov diskov, ako sú disky CD, DVD, Blu-ray (vo vybraných modeloch), pisovateľné disky alebo prepisovateľné disky.

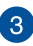

#### **Elektronické tlačidlo na vysunutie optickej diskovej mechaniky**

Stlačením tohto tlačidla sa vysunie blok mechaniky optického disku.

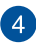

### **Otvor na vysunutie optickej diskovej mechaniky**

Otvor na ručné vysunutie sa používa na vysunutie bloku mechaniky v prípade, keď nefunguje elektronické tlačidlo na vysunutie.

> **VÝSTRAHA**! Tento otvor na ručné vysunutie používajte len vtedy, keď elektronické tlačidlo na vysunutie nefunguje.

> **POZNÁMKA:** Viac podrobností si pozrite v časti *Používanie optickej diskovej mechaniky* v tejto príručke.

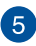

### **Vstup pre napájanie (DC)**

Dodávaný sieťový adaptér zasuňte do tohto portu na nabíjanie batérie a napájanie notebooku.

> **VÝSTRAHA!** Adaptér môže byť počas používania teplý až horúci. Počas pripojenia do elektrickej zásuvky adaptér nezakrývajte a držte ho v dostatočnej vzdialenosti od svojho tela.

**DÔLEŽITÉ!** Na nabíjanie batérie a napájanie notebooku používajte len dodávaný sieťový adaptér.

### <span id="page-21-0"></span>**Ľavá strana**

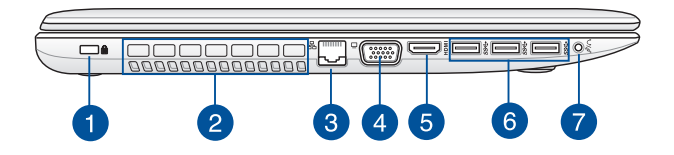

#### **Otvor pre zámok Kensington®**

Otvor pre zámok Kensington® umožňuje zabezpečiť prenosný počítač pomocou zabezpečovacích zariadení, ktoré sú kompatibilné so zabezpečovacími zariadeniami typu Kensington®.

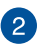

 $\overline{1}$ 

#### **Vetracie otvory**

Vetracie otvory umožňujú vstup chladného vzduchu do a unikanie horúceho vzduchu z notebooku.

> **DÔLEŽITÉ!** Presvedčte sa, že papier, knihy, odevy, káble alebo iné predmety neblokujú žiadny z vetracích otvorov, aby nedochádzalo k prehrievaniu.

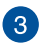

### **Port VGA**

Tento port umožňuje pripojiť externý displej k prenosnému počítaču.

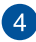

#### **HDMI port**

Do tohto portu sa pripája konektor rozhrania na prenos multimediálnych dát s vysokým rozlíšením (HDMI) a je kompatibilný s HDCP, ktorý umožňuje prehrávať disky HD DVD, Blu-ray a ďalší chránený obsah.

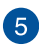

### **Port LAN**

Zasunutím sieťového kábla do tohto portu vykonajte pripojenie k miestnej počítačovej sieti.

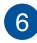

### **Port USB 3.0**

Tento port pre univerzálnu sériovú zbernicu 3.0 (USB 3.0) poskytuje prenosovú rýchlosť až 5 Gbit/sek. a je spätne kompatibilný s USB 2.0.

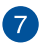

#### **Konektor na zapojenie slúchadiel/náhlavnej súpravy/ mikrofónu**

Tento port umožňuje pripojiť reproduktory alebo slúchadlá so zosilňovačom. Tento port môžete použiť aj na pripojenie náhlavnej súpravy alebo externého mikrofónu.

### <span id="page-23-0"></span>**Pohľad spredu**

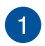

### **Indikátaleboy stavu**

Indikátaleboy stavu pomáhajú identifikovať aktuálny stav hardvéru vášho notebooku.

> **POZNÁMKA**: Viac podrobností si pozrite v časti *Pohľad zhaleboa* v tejto príručke.

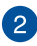

#### **Čítačka pamäťovej karty**

Tento notebook je vybavený štrbinou vstavanej čítačky kariet, ktorá podporuje formáty kariet SD a SDHC.

# <span id="page-24-0"></span>*Kapitola 2: Používanie prenosného počítača*

### <span id="page-25-0"></span>**Začíname Svoj notebook nabite.**

- A. Napájací kábel zapojte do prevodníka AC-DC.
- B. Sieťový AC adaptér pripojte k sieťovému zdroju s hodnotou napätia  $100 V \sim 240 V$ .
- C. Pripojte konektor napájania jednosmerným prúdom (DC) k vstupu napájania jednosmerným prúdom (DC) notebooku.

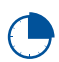

Pred prvým použitím nechajte notebook nabíjať **3 hodiny**.

**POZNÁMKA:** Vzhľad sieťového adaptéra sa môže líšiť v závislosti na modeli a Vašej oblasti.

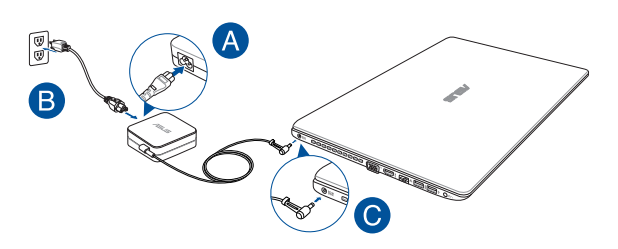

#### **POZNÁMKA:**

Vstupné napätie:

- 100–240V striedavý prúd
- Vstupná frekvencia: 50-60Hz
- Menovitý výstupný prúd: 3.42A (65W), 4.74A (90W)
- Menovité výstupné napätie: 19V jednosmený prúd

#### **DÔLEŽITÉ!**

- Na prenosný počítač nalepte štítok so vstupnými/výstupnými parametrami a uistite sa, že sa zhodujú so vstupnými/výstupnými parametrami na napájacom adaptéri. Niektaleboé modely prenosných počítačov môžu mať viac paraWindows®v výstupných prúdov na základe dostupného SKU.
- Pred zapnutím po prvýkrát sa uistite sa, že do prenosného počítača je zapojený sieťový adaptér. Pri používaní prenosného počítača v režime napájacieho adaptéra dôrazne odpaleboúčame používať uzemnenú nástennú elektrickú zásuvku.
- Táto elektrická zásuvka musí byť ľahko prístupná a v blízkosti vášho prenosného počítača.
- Prenosný počítač odpojte od hlavného zdroja napájania tak, že ho odpojíte od elektrickej zásuvky.

#### **VÝSTRAHA!**

Prečítajte si nasledujúce bezpečnostné opatrenia týkajúce sa batérie v prenosnom počítači.

- Batéria, ktaleboá sa v tomto zariadení používa, môže pri odstránení alebo rozobraní predstavovať nebezpečenstvo požiaru alebo popálenia chemikáliami.
- Pre vašu bezpečnosť dodržujte pokyny na výstražných štítkoch.
- Riziko vybuchnutia batérie v prípade výmeny za nesprávny typ.
- Batériu neodhadzuite do ohňa.
- Batériu v prenosnom počítači sa nikdy nepokúšajte skratovať.
- Batériu sa nikdy nepokúšajte zo zariadenia vyberať a znovu doň vkladať.
- Ak zistíte, že batéria tečie, prestaňte ju používať.
- Batérie a jej súčasti musia byť recyklované alebo zlikvidované.
- Batériu a ďalšie malé súčasti uchovávajte mimo dosahu detí.

<span id="page-27-0"></span>**Zdvihnutím otvoríte zobrazovací panel.**

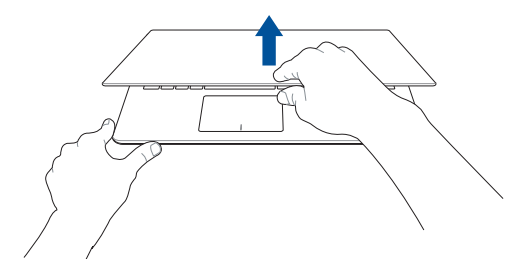

### **Stlačte tlačidlo Start (Štart).**

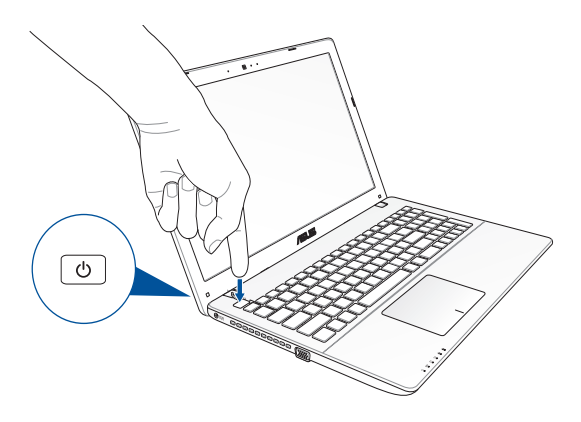

### <span id="page-28-0"></span>**Používanie dotykovej podložky**

### **Posúvanie indikátaleboa**

Ak chcete tento indikátalebo aktivovať, na dotykovú podložku môžete kdekoľvek poklepať alebo kliknúť a potom posúvaním prsta na dotykovej podložke indikátaleboom pohybujte po obrazovke.

#### **Haleboizontálne posúvanie**

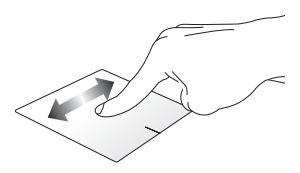

**Vertikálne posúvanie**

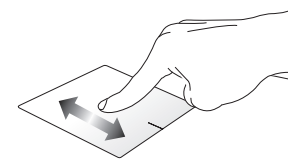

**Diagonálne posúvanie**

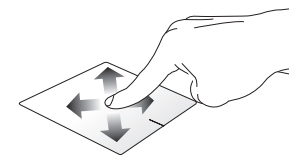

### **Gestá jedným prstom**

**Poklepanie/kliknutie, Dvojité poklepanie/ Dvojité kliknutie**

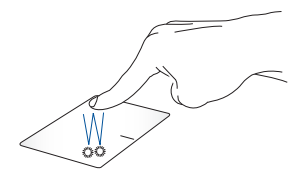

- Na obrazovke Start poklepanie/kliknutie na aplikáciu, ktaleboú chcete spustiť.
- V stolnom režime dvakrát poklepanie/kliknutie na aplikáciu, ktaleboú chcete spustiť.

### **Ťahať a pustiť**

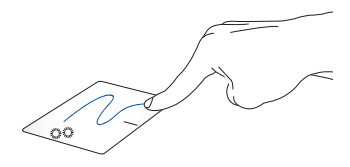

Dvakrát kliknite na položku a potom ten istý prst posuňte bez toho, aby ste ho zdvihli z dotykového panela. Ak chcete položku položiť na nové miesto, prst zdvihnite z dotykového panela.

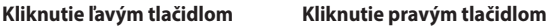

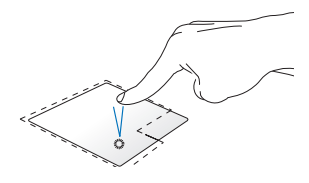

- Na úvodnej obrazovke kliknite na aplikáciu, ktaleboú chcete spustiť.
- V režime Desktop (Pracovná plocha) dvakrát kliknite na aplikáciu, ktaleboú chcete spustiť.

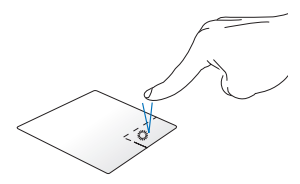

- Na úvodnej obrazovke kliknite na aplikáciu, ktaleboú chcete vybrať, a spustite panel s nástrojmi. Toto tlačidlo môžete tiež stlačiť, ak chcete spustiť panel **All Apps (Všetky aplikácie)**.
- V režime Desktop (Pracovná plocha) kliknite pravým tlačidlom na ponuku, ktaleboú chcete otvaleboiť.

**POZNÁMKA:** Oblasti vo vnútri bodkovanej čiary predstavujú umiestnenia ľavého tlačidla myši a pravého tlačidla myši na dotykovej podložke.

### **Potiahnutie po halebonom okraji**

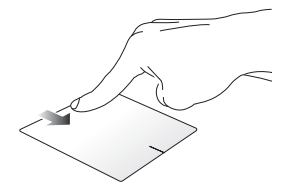

- Ak chcete spustiť lištu **All apps (Všetky aplikácie)**, na obrazovke Metro Start prejdite prstom po halebonom okraji.
- Ak chcete zobraziť ponuku, v spustenej aplikácii prst posúvajte od haleboného okraja.

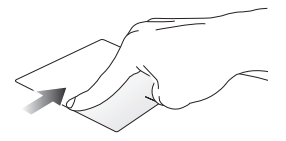

Ak chcete presúvať spustené aplikácie, prst posúvajte od ľavého okraja.

**Potiahnutie po ľavom okraji Potiahnutie po pravom okraji** 

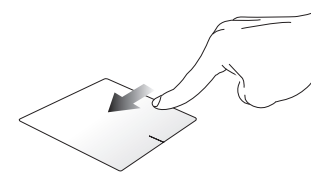

Ak chcete spustiť lištu **Charms bar,** prstom prejdite po pravom okraji.

### **Gestá dvoma prstami**

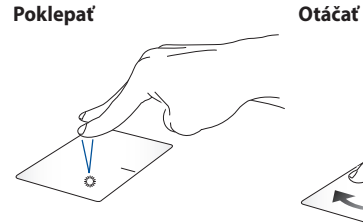

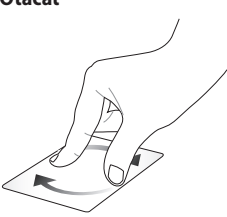

Ak chcete simulovať funkciu kliknutia pravým tlačidlom myši, poklepte dvoma prstami na dotykovú podložku.

Ak chcete otočiť obrázok, dva prsty priložte na dotykový panel a jedným prstom otáčajte doprava alebo doľava, pričom druhý prst zostáva nehybný.

**Posúvanie dvoch prstov nahalebo/nadol**

**Posúvanie dvoch prstov doľava/ dopravaov**

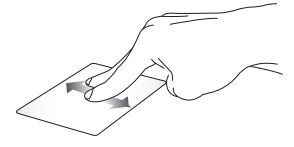

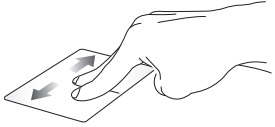

Ak chcete posúvať položku haleboe alebo dolu, posúvajte dva prsty.

Ak chcete posúvať položku doľava alebo doprava, posúvajte dva prsty.

**POZNÁMKA:** Na displeji prenosného počítača vykonajte krúživé gesto. Viac informácií si pozrite v časti *ASUS Smart Gesture (Inteligentné gestá ASUS)*.

**Oddialenie Priblíženie**

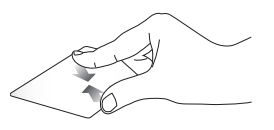

Na dotykovom paneli spojte dva prsty.

Na dotykovom paneli roztiahnite dva prsty.

### **Ťahať a pustiť**

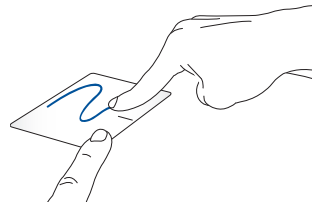

Vyberte položku a potom stlačte a podržte ľavé tlačidlo. Posúvaním ďalšieho prsta na dotykovom paneli položku potiahnite a položte do nového umiestnenia odtiahnutím prsta od tlačidla.

### **Gestá troma prstami**

**Potiahnuť haleboe Potiahnuť doľava a doprava**

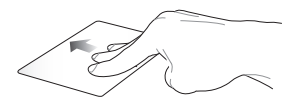

Ak chcete ukázať všetky spustené aplikácie, troma prstami potiahnite smerom hore.

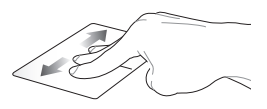

Ak chcete ukázať spustené aplikácie v režime Pracovná plocha alebo na domovskej obrazovke, troma prstami potiahnite doľava alebo doprava.

### **Potiahnuť dolu**

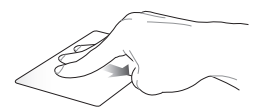

Ak chcete ukázať režim Desktop (Pracovná plocha), troma prstami potiahnite smerom dolu.

> **DÔLEŽITÉ UPOZORNENIE!** V prenosnom počítači povoľte gestá troma prstami. Ak chcete aktivovať tieto gestá, pozrite si časť *Aktivácia gest troma prstami*.

### <span id="page-35-0"></span>**Aplikácia ASUS Smart Gesture**

Ak chcete spustiť aplikáciu ASUS Smart Gesture:

- 
- 1. Spustite aplikáciu na pracovnej ploche.
- 2. Ak chcete spustiť aplikáciu ASUS Smart Gesture, v pravom dolnom rohu panela úloh klepnite na ikonu **>** .
- 3. Začiarknite položky, ktoré chcete zapnúť alebo vypnúť.
- 4. Klepnite na možnosť **Apply (Použiť)** a potom na tlačidlo **OK**.

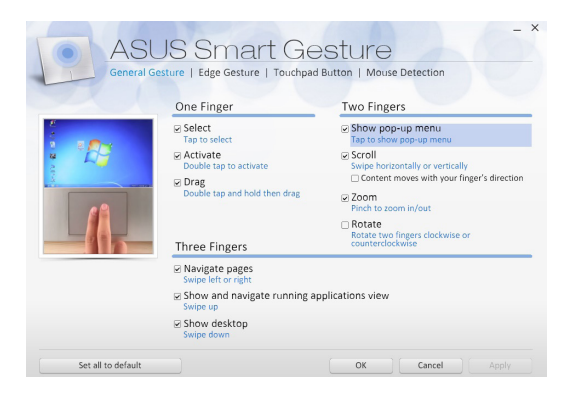
### **Používanie klávesnice**

### **Klávesy funkcií**

Pomocou funkčných klávesov na klávesnici prenosného počítača je možné spustiť nasledujúce príkazy:

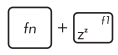

Prepne notebook do režimu **sleep mode (režim spánok)**

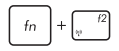

Slúži na zapnutie alebo vypnutie režimu **airplane mode (režim lietadlo)**

> **Poznámka:** pri zapnutí, režim **airplane mode (režim lietadlo)** vypne pripojiteľnosť k bezdrôtovým sieťam.

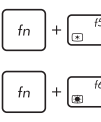

Znižuje jas displeja

Zvyšuje jas displeja

Slúži na vypnutie panela displeja

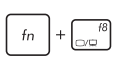

Prepína režim zobrazenia

**Poznámka:** uistite sa, že druhá obrazovka je zapojená do prenosného počítača.

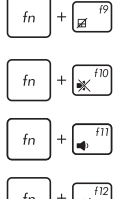

Zapína alebo vypína dotykový panel

Zapína alebo vypína reproduktor.

Znižuje hlasitosť reproduktora.

Zvyšuje hlasitosť reproduktora.

### **Klávesy funkcií pre aplikácie ASUS**

Prenosný počítač sa dodáva aj so špeciálnou zostavou klávesov funkcií, ktoré sa používajú na spúšťanie aplikácií ASUS.

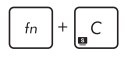

Spúšťa aplikáciu **asus splendid video enhancement technology (technológia asus na veľkolepé vylepšenie obrazu)**, ktorá slúži na prepínanie týchto režimov vylepšenia farieb zobrazenia: gamma correction (korekcia gama), vivid mode (režim jasné), theater mode (režim divadlo), soft mode (režim jemné), my profile (môj profil) a normal (normálne)

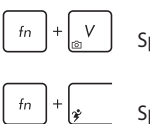

Spúšťa aplikáciu asus life frame

Spúšťa aplikáciu asus power4gear hybrid

### **Klávesy Windows® 8.1**

Na klávesnici prenosného počítača sú dva špeciálne klávesy Windows®, ktoré sa používajú tak, ako je uvedené nižšie:

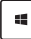

Ak sa chcete vrátiť na obrazovku Metro Start, stlačte tento kláves. Ak už máte otvorenú obrazovku Metro Start a chcete sa vrátiť do aplikácie, ktorú ste naposledy otvorili, stlačte tento kláves.

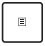

Ak chcete simulovať funkcie pravým kliknutím tlačidla myši, stlačte toto tlačidlo.

### **Klávesy na ovládanie multimédií**

Klávesy na ovládanie multimédií umožňujú ovládať multimediálne súbory, ako napríklad zvukové a obrazové súbory pri prehrávaní v prenosnom počítači.

Tlačidlo  $\left| \begin{array}{c} f_n \end{array} \right|$  stlačte v kombinácii s klávesmi so šípkami na prenosnom počítači, ako je to znázornené na obrázkoch nižšie.

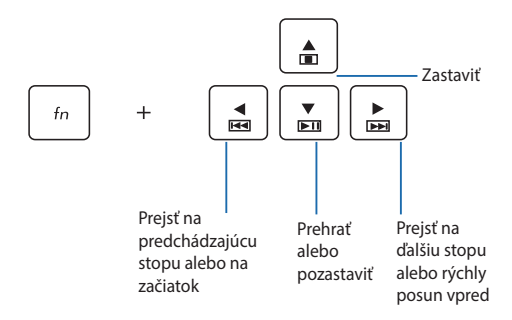

### **Číslicová klávesnica**

**POZNÁMKA:** Rozloženie numerickej klávesnice sa môže líšiť podľa modelu alebo územia, ale spôsob používania zostáva rovnaký.

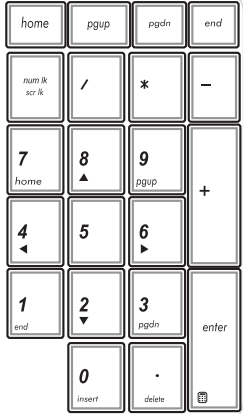

Číslicová klávesnica je k dispozícii iba u vybraných modelov prenosných počítačov. Túto klávesnicu môžete používať na zadávanie čísel alebo ako smerové klávesy.

 $ch$ 

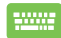

Stlačením tohto tlačidla

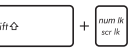

môžete prepínať medzi používaním klávesnice ako číslicové klávesy alebo ako smerové klávesy.

### **Používanie optickej mechaniky**

#### **POZNÁMKA:**

- Skutočné umiestnenie elektronického uvoľňovacieho tlačidla sa môže líšiť v závislosti na modeli prenosného počítača.
- Skutočný vzhľad optickej diskovej jednotky v prenosnom počítači sa môže tiež líšiť v závislosti od modelu, ale spôsob používania sa nemení.

#### **Vloženie optického disku**

1. Keď je prenosný počítač zapnutý, stlačením elektronického uvoľňovacieho tlačidla čiastočne vysuňte priehradku optickej mechaniky.

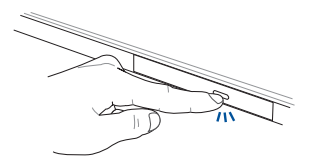

2. Priehradku optickej mechaniky pomaly vytiahnite.

**DÔLEŽITÉ!** Dávajte pozor, aby ste sa nedotkli objektívu optickej mechaniky. Uistite sa, že žiadne objekty nemôžu uviaznuť pod priehradkou optickej mechaniky.

3. Disk držte za okraje potlačenou stranou nahor a zľahka ju umiestnite na náboj mechaniky.

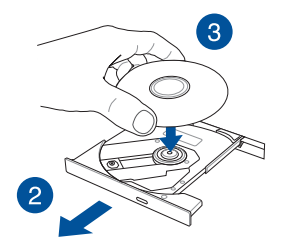

4. Zatlačte na plastový náboj disku, kým nezapadne na náboj optickej mechaniky.

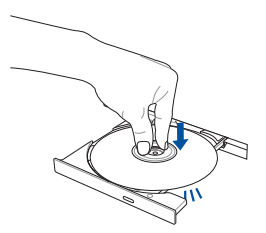

5. Miernym zatlačením na priehradku mechaniky zatvorte optickú mechaniku.

> **POZNÁMKA:** Pri načítavaní údajov je normálne počuť v optickej mechanike zvuky otáčania a vibrovania.

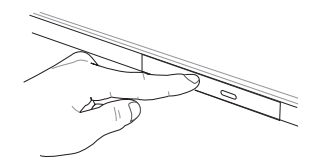

#### **Otvor pre ručné vysunutie**

Otvor pre ručné vysunutie sa nachádza na dvierkach optickej mechaniky a slúži na vysunutie priehradky optickej mechaniky v prípade, že elektronické uvoľňovacie tlačidlo nefunguje.

Ak chcete ručne vysunúť priehradku optickej mechaniky, zasuňte vyrovnanú kancelársku sponku do otvoru pre ručné vysunutie, až kým sa priehradka na disk otvorí.

> **VÝSTRAHA!** Otvor pre ručné vysunutie používajte iba v prípade, že elektronické uvoľňovacie tlačidlo nefunguje.

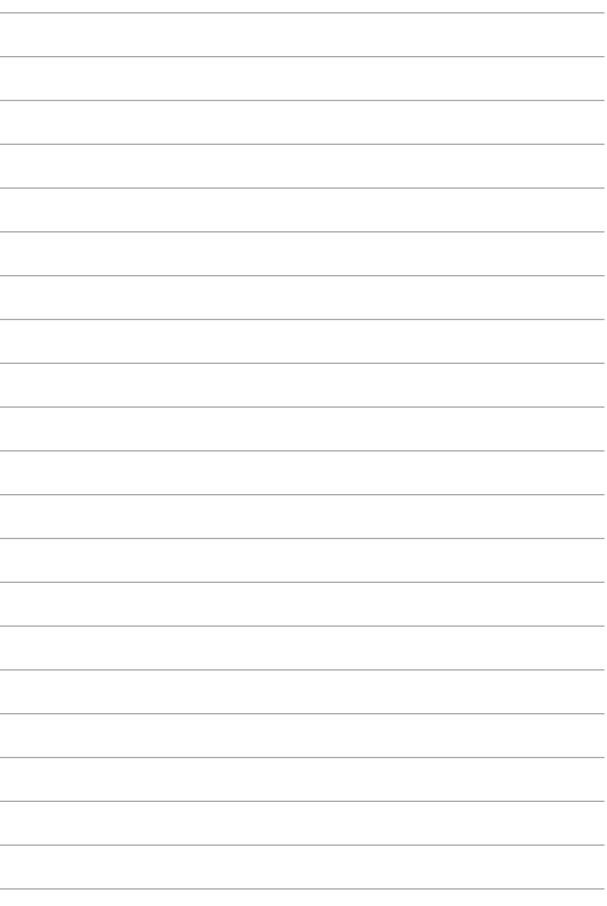

# *Kapitola 3: Práca s Windows® 8.1*

### **Zapnutie po prvý raz**

Keď svoj počítač zapnete po prvý raz, zobrazí sa séria obrazoviek, ktaleboé vás budú viesť pri konfigurovaní základných nastavení vášho operačného systému Windows® 8.1.

Zapnutie prenosného počítača po prvý raz:

- 1. Na prenosnom počítači stlačte hlavný vypínač. Počkajte niekoľko minút, kým sa zobrazí obrazovka Netup (Nastavenie).
- 2. Na obrazovke Setup (Nastavenia) môžete vybrať jazyk, ktaleboý sa bude používať v prenosnom počítači.
- 3. Pozalebone si prečítajte licenčné podmienky. Zaškrtnite okienko **I accept (Súhlasím).**
- 4. Ak chcete nastaviť nasledujúce základné položky, postupujte podľa pokynov na obrazovke:
	- Prispôsobenie
	- Získať on-line
	- Nastavenia
	- Vaše konto
- 5. Systém Windows® 8.1 pokračuje po nastavení základných položiek v inštalácii aplikácií a uprednostňovaných nastavení. Uistite sa, že váš prenosný počítač je počas procesu inštalácie stále zapnutý.
- 6. Po dokončení procesu nastavenia sa zobrazí úvodná obrazovka.

### **Windows® UI**

Systém Windows® 8.1 využíva dlaždicové používateľské rozhranie (UI), ktoré vám umožňuje organizovať a jednoducho získavať prístup k aplikáciám Windows® z úvodnej obrazovky Start. Obsahuje aj nasledujúce funkcie, ktoré môžete pri práci na svojom notebooku používať.

### **Úvodná obrazovka**

Úvodná obrazovka sa zobrazí po úspešnom prihlásení v rámci vášho používateľského konta. Pomáha na jednom mieste usporiadať všetky programy a aplikácie, ktoré potrebujete.

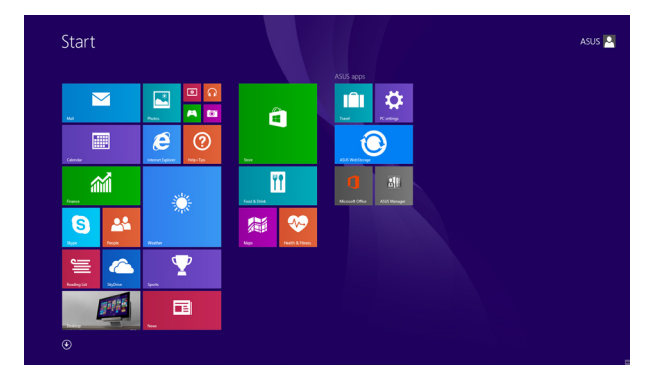

#### **Aplikácie Windows®**

Tieto aplikácie sú pripnuté na úvodnej obrazovke a pre ľahký prístup sú zobrazené v dlaždicovom usporiadaní.

> **POZNÁMKA:** Na úplné spustenie niektorých aplikácií sa vyžaduje prihlásenie v rámci vášho konta Microsoft.

### **Prístupové body**

Prístupové body na obrazovke vám umožňujú spúšťať programy a získať prístup k nastaveniam vášho notebooku. Funkcie v rámci týchto prístupových bodov možno aktivovať pomocou plochy touchpad.

#### **Prístupové body v rámci spustenej aplikácie**

#### **Prístupové body na úvodnej obrazovke**

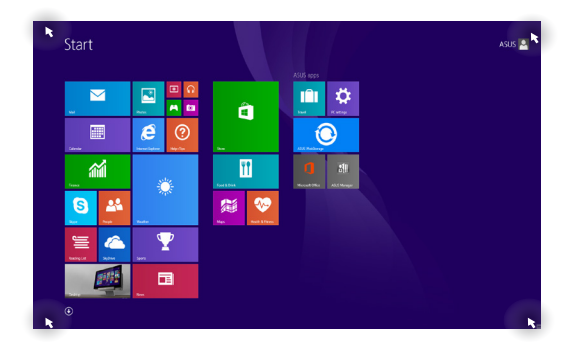

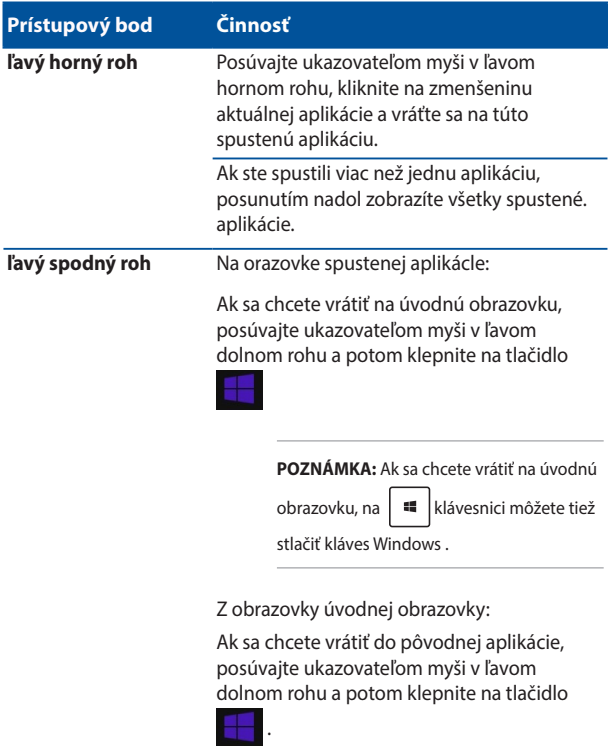

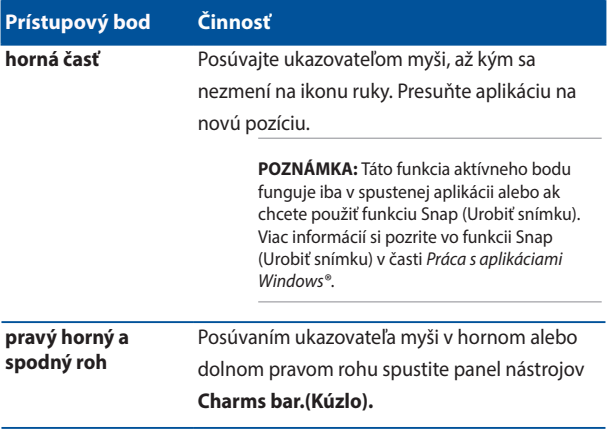

### **Tlačidlo Start (Štart)**

Operačný systém Windows 8.1 obsahuje tlačidlo Start (Štart), ktoré umožňuje prepínať medzi dvoma najnovšími aplikáciami, ktoré ste otvorili. Tlačidlo Start (Štart) môže byť v režime Desktop (Pracovná plocha) prístupné z úvodnej obrazovky a v ľubovoľnej aplikácii, ktorá je práve otvorená na obrazovke.

#### **Tlačidlo Start (Štart) na úvodnej obrazovke**

**POZNÁMKA:** Skutočná farba tlačidla Start (Štart) sa mení v závislosti od nastavenia zobrazenia, ktoré ste vybrali pre úvodnú obrazovku.

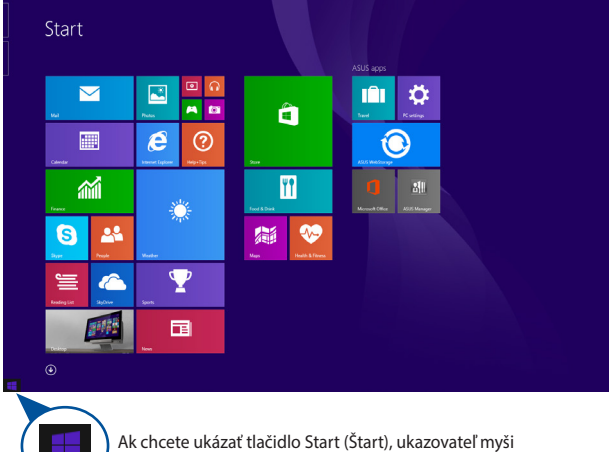

presuňte do ľavého rohu úvodnej obrazovky alebo na ľubovoľnú otvorenú aplikáciu.

#### **Tlačidlo Start (Štart) v režime Desktop (Pracovná plocha)**

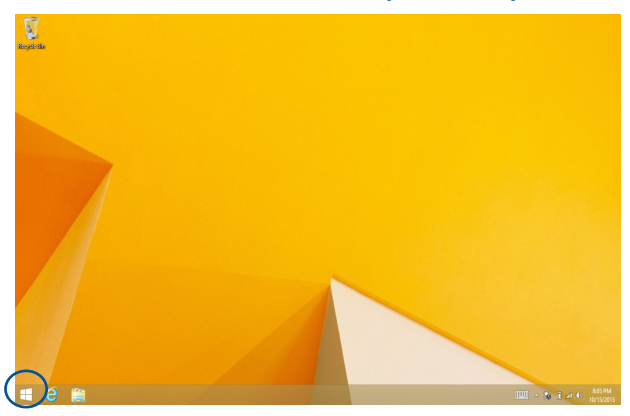

#### **Kontextová ponuka**

Keď kliknete na tlačidlo Start (Štart) a podržíte ho, kontextová ponuka sa zobrazí ako okienko s rýchlym prístupom k niektorým z programov v operačnom systéme Windows ® 8.1.

Kontextová ponuka tiež obsahuje nasledujúce možnosti na vypnutie prenosného počítača: odhlásiť, nečinný režim, vypnúť, reštartovať.

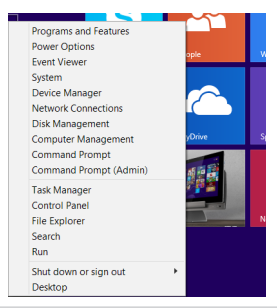

### **Prispôsobenie obrazovky Start (Štart)**

Operačný systém Windows® 8.1 tiež umožňuje prispôsobiť obrazovku Start (Štart), ktorá vám umožní priamo spustiť režim Desktop (Pracovná plocha) a prispôsobiť usporiadanie svojich aplikácií na obrazovke.

Ak chcete upraviť nastavenia obrazovky Start (Štart):

- 1. Spustite aplikáciu Pracovná plocha.
- 2. Ak chcete spustiť prekrývacie okno, pravým tlačidlom myši kliknite na panel úloh a nie na tlačidlo Start (Štart).
- 3. Ak chcete zaškrtnúť možnosti Navigation (Navigácia) a Start Screen (Úvodná obrazovka), ktoré chcete použiť, kliknite na kartu **Properties (Vlastnosti)** a potom na kartu **Navigation (Navigácia)**.

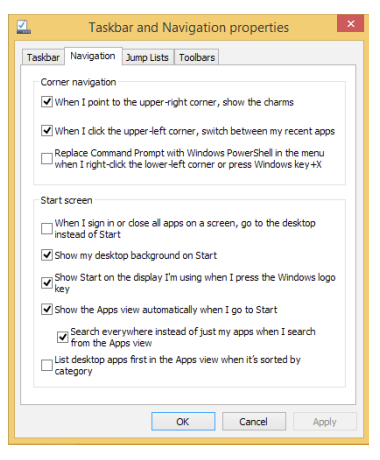

4. Ak chcete uložiť nové nastavenia, klepnite na možnosť **Apply (Použiť)** a ukončite.

### **Práca s aplikáciami Metro**

Na spustenie a prispôsobenie vašich aplikácií používajte plochu touchpad alebo klávesnicu svojho notebooku.

### **Spustenie aplikácií**

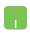

Ukazovateľ myši umiestnite na aplikáciu a aplikáciu spustíte kliknutím ľavým tlačidlom alebo poklepaním.

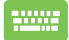

Dvakrát stlačte tlačidlo  $\left| \frac{1}{2} \right|$  a potom stlačte tlačidlá

so šípkami na prehľadávanie v rámci aplikácií. Stlačením

tlačidla spustite aplikáciu.

### **Prispôsobenie aplikácií**

Aplikácie môžete presunúť, zmeniť ich veľkosť alebo odstrániť z úvodnej obrazovky pomocou nasledujúcich krokov.

#### **Presúvanie aplikácií**

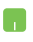

Aplikáciu presuniete tak, že dvakrát na ňu kliknete a potom ju presuniete na nové miesto.

#### **Zmena veľkosti aplikácií**

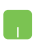

Pravým tlačidlom myši kliknite na aplikáciu pre aktiváciu jej panela s nastaveniami a veľkosť dlaždice aplikácie

potom vyberte klepnutím na tlačidlo .

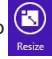

#### **Odopnutie aplikácií**

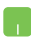

Kliknutím pravým tlačidlom na aplikáciu aktivujte panel **Customize (Panel s úpravami)** a potom klepnite na

tlačidlo .

### **Uzatváracie aplikácií**

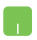

- 1. Posuňte ukazovateľ myši na hornú časť spustenej aplikácie, potom počkajte, kým sa ukazovateľ zmení na ikonu ruky.
- 2. Aplikáciu zatvoríte presunutím aplikácie k spodnému okraju obrazovky.

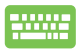

V rámci obrazovky spustenej aplikácie stlačte

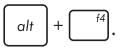

### **Vstupovanie na obrazovku s aplikáciami**

Okrem už pripnutých aplikácií na úvodnej obrazovke môžete tiež otvoriť ďalšie aplikácie prostredníctvom obrazovky s aplikáciami.

> **POZNÁMKA:** Aktuálne aplikácie, ktoré sú zobrazené na obrazovke, sa môžu líšiť podľa modelu. Nasledujúca snímka obrazovky slúži iba ako ukážka.

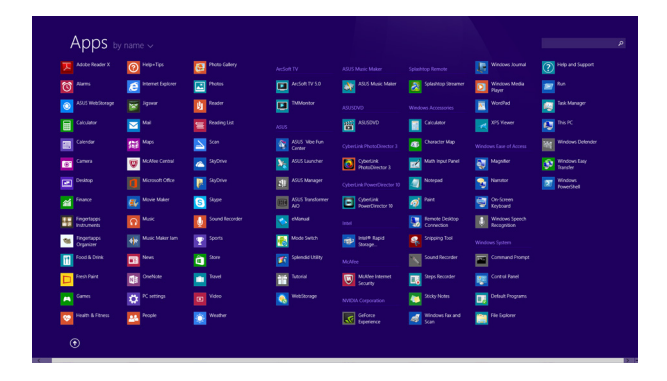

#### **Spustenie obrazovky s aplikáciami**

Obrazovku s aplikáciami spustite pomocou dotykovej podložky alebo klávesnice prenosného počítača.

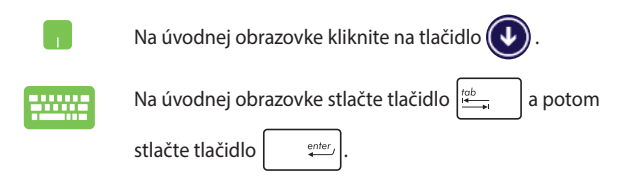

### **Pridanie ďalších aplikácií na úvodnú obrazovku**

Pomocou dotykovej podložky môžete na úvodnú obrazovku pripnúť viac aplikácií.

- 
- 1. Spustenie obrazovky All Apps (Všetky aplikácie)
- 2. Pravým tlačidlom myši kliknite na aplikáciu, ktorú chcete pridať na úvodnú obrazovku.
- 3. Klepnutím alebo kliknutím na ikonu

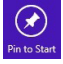

pripnite vybrané aplikácie na úvodnú obrazovku.

### **Lišta Charms bar**

Lišta Charms bar je nástroj, ktorý môžete spustiť na pravej strane svojej obrazovky. Obsahuje niekoľko nástrojov, ktoré vám umožňujú zdieľať aplikácie a ponúkajú rýchly prístup na prispôsobenie nastavení vášho notebooku.

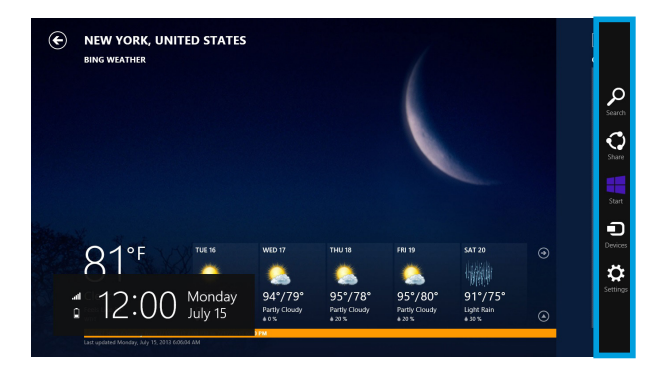

#### **Spustenie lišty Charms bar**

**POZNÁMKA:** Po vyvolaní sa na začiatku lišta Charms bar zobrazí ako zostava bielych ikon. Obrázok hore znázorňuje vzhľad lišty Charms bar po jej aktivovaní.

Na spustenie lišty Charms bar používajte plochu touchpad alebo klávesnicu svojho notebooku.

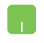

Posuňte ukazovateľ myši do pravého alebo ľavého horného rohu obrazovky.

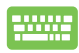

Stlačte kláves

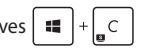

#### **Obsah lišty Charms bar**

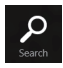

#### **Search(Vyhľadávanie)**

Tento nástroj vám umožňuje vyhľadávať súbory, aplikácie alebo programy vo vašom notebooku.

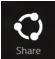

#### **Share(Zdieľanie)**

Tento nástroj vám umožňuje zdieľať aplikácie prostredníctvom lokalít sociálnych sietí alebo e-mailu.

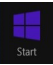

#### **Start(Úvodná obrazovka)**

Pomocou tohto nástroja vrátite zobrazenie na úvodnú obrazovku. Na úvodnej obrazovke môžete tento nástroj použiť aj na zobrazenie práve otvorených aplikácií.

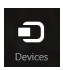

#### **Devices(Zariadenia)**

Tento nástroj vám umožňuje získať prístup a zdieľať súbory so zariadeniami pripojenými k vášmu notebooku, ako je externý monitor alebo tlačiareň.

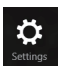

#### **Settings(Nastavenia)**

Tento nástroj vám umožňuje získať prístup k nastaveniam vášho notebooku.

### **Funkcia Snap**

Funkcia Snap umožňuje zobrazenie dvoch aplikácií vedľa seba s možnosťou pracovať s aplikáciami alebo prepínať medzi aplikáciami.

> **DÔLEŽITÉ!** Pred používaním funkcie Snap (Urobiť snímku) sa uistite, že rozlíšenie obrazovky prenosného počítača je nastavené na hodnotu 1 366 x 768 pixelov alebo vyššiu.

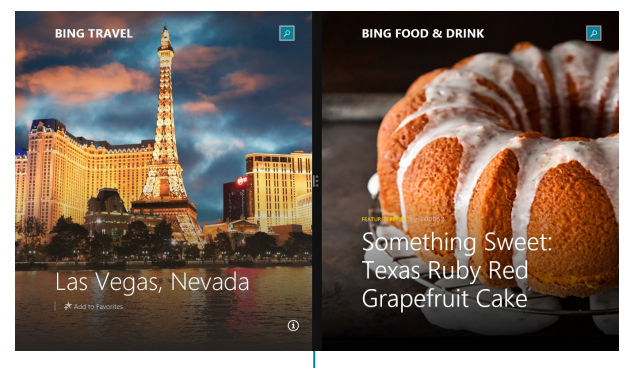

**Lišta Snap**

#### **Using Snap**

Na aktivovanie a používanie funkcie Snap (Urobiť snímku) použite dotykovú podložku alebo klávesnicu prenosného počítača.

- 1. Spusťte aplikáciu, na ktorú chcete aplikovať funkciu Snap.
	- 2. Posuňte ukazovateľ myši na hornú časť obrazovky.
	- 3. Keď sa ukazovateľ zmení na ikonu ruky, premiestnite aplikáciu na pravú alebo ľavú stranu panela displeja.
	- 4. Spusťte ďalšiu aplikáciu.

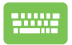

- 1. Spusťte aplikáciu, na ktorú chcete aplikovať funkciu Snap.
- 2. Ak chcete urobiť snímku aplikácie do ľavej alebo pravej časti okna, stlačte tlačidlo  $\parallel \blacksquare \parallel$ a tlačidlo s ľavou alebo pravou šípkou.

3. Spusťte ďalšiu aplikáciu. Táto aplikácia je automaticky umiestnená do prázdneho okna.

## **Ďalšie klávesové skratky**

Pomocou klávesnice môžete taktiež používať nasledujúce klávesové skratky ako pomôcku na spustenie aplikácií alebo na navigáciu v rámci systému Windows® 8.1.

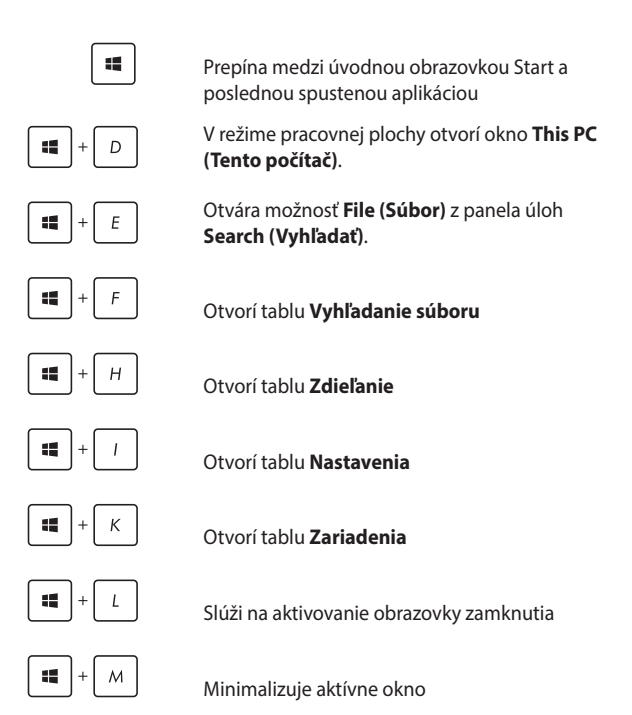

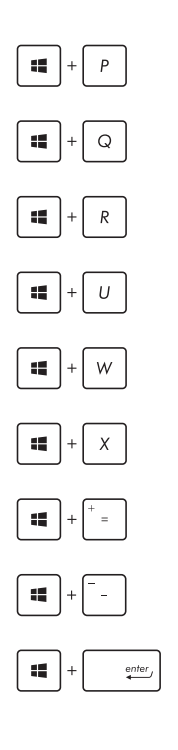

Spúšťa okno **Project (Projekt)**

Otvára možnosť **Everywhere** (Všade) z panela úloh **Search (Vyhľadať)**

Otvorí okno **Spustenie**

Otvorí aplikáciu **Centrum uľahčenia prístupu**

Otvára možnosť **Settings (Nastavenia)** z panela úloh **Search (Vyhľadať)**

Otvára kontextovú ponuku tlačidla Start (Start)

Slúži na spustenie ikony zväčšovacieho skla a priblíži vašu obrazovku

Slúži na oddialenie vašej obrazovky

Otvorí **Nastavenia moderátora**

### **Pripojenie do bezdrôtových sietí**

### **Wi-Fi**

Pomocou Wi-Fi pripojenia vášho notebooku môžete získať prístup k e-mailom, surfovať po internete a zdieľať aplikácie v rámci lokalít sociálnych sietí.

> **DÔLEŽITÉ!** Ak chcete aktivovať funkciu WiFi v prenosnom počítači, režim **Airplane mode (Lietadlo musí)** byť vypnutý. Viac podrobností si pozrite v časti *Režim Lietadlo*v tejto príručke.

### **Zapnutie Wi-Fi**

Wi-Fi vo svojom notebooku zapnete podľa nasledujúcich krokov:

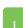

- 1. Aktivujte **Charms bar (Lišta Charm)**.
- 2. oklepte na tlačidlo **a potom poklepte na potom** poklepte na tlačidlo .
- 3. V zozname Wi-Fi pripojení zvoľte prístupový bod.
- 4. Poklepaním na položku **Connect (Pripojiť)** spustíte sieťové pripojenie.

**POZNÁMKA:** Na aktivovanie Wi-Fi pripojenia môžete byť požiadaní o zadanie kľúča zabezpečenia.

5. Ak chcete povoliť zdieľanie medzi prenosným počítačom a ďalšími systémami s bezdrôtovým pripojením, klepnite/kliknite na tlačidlo **Yes (Áno)**. Klepnutím/kliknutím na tlačidlo **No (Nie)** vypnete funkciu zdieľania.

### **Bluetooth**

Funkcia Bluetooth umožňuje bezdrôtové prenosy dát medzi inými zariadeniami s aktivovanou funkciou Bluetooth.

> **DÔLEŽITÉ!** Ak chcete aktivovať funkciu Bluetooth v prenosnom počítači, režim **Airplane mode (Lietadlo musí)** byť vypnutý. Viac podrobností si pozrite v časti *Režim Lietadlo*v tejto príručke.

#### **Párovanie s inými zariadeniami s aktivovanou funkciou Bluetooth**

Ak chcete vykonávať dátové prenosy, musíte spárovať svoj notebook s inými zariadeniami s aktivovanou funkciou Bluetooth. Za týmto účelom použite dotykovú podložku nasledovným spôsobom:

- 1. Aktivujte **Charms bar (Lišta Charm)** ا ک
	- 2. Poklepte na tlačidlo  $\bullet$  a potom poklepte na možnosť **Change PC Settings (Zmeniť nastavenia počítača)**
	- 3. V možnosti **PC Settings (Nastavenia počítača)** vyberte položku **Devices (Zariadenia)** a potom poklepte na možnosť **Add a Device (Pridať zariadenie)** na vyhľadanie zariadení s aktivovanou funkciou Bluetooth.
	- 4. Zo zoznamu vyberte zariadenie. Heslo vo vašom prenosnom počítači porovnajte s heslom, ktoré je odoslané do vybraného zariadenia. Ak sú rovnaké, poklepte na tlačidlo **Yes (Áno)** na úspešné spárovanie vášho prenosného počítača s príslušným zariadením.

**POZNÁMKA:** V prípade niektorých zariadení s aktivovanou funkciou Bluetooth môžete byť vyzvaní na zadanie prístupového kódu vášho prenosného počítača.

### **Režim Lietadlo**

**Airplane mode (Režim Lietadlo)** zablokuje bezdrôtovú komunikáciu, ktorá umožňuje bezpečne používať prenosný počítač počas letu.

#### **Zapnutie režimu Lietadlo**

- 1. Aktivujte **Charms bar (Lišta Charm)**.
- 2. Poklepte na tlačidlo **3.** a potom poklepte na

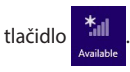

3. Tento režim zapnite presunutím posuvného ovládača doprava.

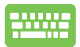

$$
\mathsf{Stlačte}\left[\begin{array}{c} f_n \end{array}\right] + \begin{array}{cc} f_n^{2} \end{array}.
$$

#### **Vypnutie režimu Lietadlo**

- 1. Aktivujte **Charms bar (Lišta Charm)**.
- 2. Poklepte na tlačidlo **3.** a potom poklepte na

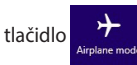

3. Tento režim vypnite presunutím posuvného ovládača doľava.

Stlačte  $\left| \begin{array}{c} f_n \\ f_n \end{array} \right| + \sqrt{g_n}$ 

**POZNÁMKA:** Spojte sa s leteckou spoločnosťou ohľadne služieb, ktoré môžete počas letu používať, a obmedzeniach, ktoré musíte pri používaní svojho notebooku počas letu dodržiavať.

### **Pripojenie do káblových sietí**

Cez port LAN v prenosnom počítači sa môžete tiež pripojiť do káblových sietí, ako napríklad miestne siete a vysokorýchlostné pripojenie na internet.

> **POZNÁMKA:** Podrobnosti alebo pomoc pri nastavovaní vášho pripojenia na internet si vyžiadajte od svojho poskytovateľa internetových služieb (ISP).

Ak chcete konfigurovať nastavenia, postupujte podľa nasledujúceho postupu.

**DÔLEŽITÉ!** Pred vykonaním nasledovných krokov sa uistite, že sieťový kábel je zapojený do portu LAN v prenosnom počítači a do miestnej siete.

### **Konfigurácia dynamického pripojenia k sieti IP/PPPoE**

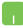

- 1. Spustiť aplikáciu **Desktop (Pracovná plocha)**.
- 2. Na paneli úloh vo Windows<sup>®</sup> kliknite pravým tlačidlom na ikonu siete **analizitualn**a potom poklepte na položku **Open Network and Sharing Center (Otvoriť okno Centrum sietí a zdieľania)**.
- 3. V okne Centrum sietí a zdieľania poklepte na položku **Change adapter settings (Zmeniť nastavenia adaptéra)**.
- 4. Pravým tlačidlom kliknite na ikonu LAN a potom vyberte položku **Properties (Vlastnosti)**.
- 5. Poklepte na položku **Internet Protocol Version 4(TCP/IPv4) (Verzia protokolu internetu 4(TCP/ IPv4)** a potom poklepte na položku **Properties (Vlastnosti)**.
- 6. Poklepte na položku **Obtain an IP address automatically (Automaticky získať IP adresu)** a potom poklepte na tlačidlo **OK**.

**POZNÁMKA:** Ak používate pripojenie PPPoE, pokračujte ďalšími krokmi.

- 7. Vráťte sa do okna **Network and Sharing Center (Centrum sietí a zdieľania)** a následne kliknite na položku **Set up a new connection or network (Nastaviť nové pripojenie alebo sieť)**.
- 8. Vyberte položku **Connect to the Internet (Pripojiť k internetu)** a poklepte na tlačidlo **Next (Ďalej)**.
- 9. Poklepte na položku **Broadband (PPPoE) (Široké pásmo (PPPoE))**.
- 10. Zadajte svoje používateľské meno, heslo a názov pripojenia a potom poklepte na tlačidlo **Connect (Pripojiť)**.
- 11. Poklepaním na tlačidlo **Close (Zatvoriť)** dokončite konfiguráciu.
- 12. Poklepte na tlačidlo  $\frac{2\pi}{3}$  na paneli úloh a potom poklepte na pripojenie, ktoré ste práve vytvorili.
- 13. Pripojenie na internet spustite tak, že zadáte svoje používateľské meno, heslo a potom poklepte na položku **Connect (Pripojiť)**.

### **Konfigurácia statického pripojenia IP k sieti**

- 
- 1. Zopakujte kroky č. 1 až 5 v možnosti *Configuring a dynamic IP/PPPoE network connection (Konfigurácia dynamického pripojenia IP/PPPoE k sieti.*
	- 2 Poklepte na položku **Use the following IP address (Používať nasledujúcu adresu IP).**
	- 3. Poklepte na adresu IP, masku podsiete a bránu poskytnutú svojim poskytovateľom služby.
	- 4. V prípade potreby môžete tiež zadať adresu preferovaného servera DNS a alternatívnu adresu servera DNS a potom poklepte na tlačidlo **OK.**

### **Vypnutie prenosného počítača**

Prenosný počítač môžete vypnúť vykonaním jedného z nasledovných postupov:

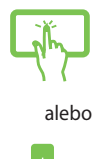

• Ak chcete prenosný počítač nalebomálne vypnúť, poklepte na tlačidlo na paneli Charms bar (Panel

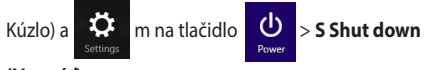

**(Vypnúť).**

• Na prihlasovacej obrazovke poklepte na tlačidlo

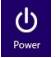

> Shut down (Vypnúť).

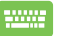

- Svoj prenosný počítač môžete tiež vypnúť pomocou režimu Desktop. Za týmto účelom spustite režim Desktop a potom stlačte kombináciu tlačidiel *alt + f4*, čím spustíte okno Vypnúť. V rozbaľovacom zozname zvoľte možnosť **Shut Down (Vypnúť)** a potom kliknite na tlačidlo **OK.**
- Ak váš prenosný počítač nereaguje, stlačte a podržte tlačidlo napájania po dobu aspoň štyroch (4) sekúnd, kým sa prenosný počítač vypne.

### **Prepnutie prenosného počítača do režimu nízkej spotreby**

Ak chcete prenosný počítač prepnúť do režimu nízkej spotreby, raz stlačte tlačidlo napájania.

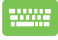

Prenosný počítač môžete tiež prepnúť do režimu nízkej spotreby pomocou režimu Desktop. Za týmto účelom spustite režim Desktop a potom stlačte kombináciu tlačidiel *alt + f4*, čím spustíte okno Vypnúť. V rozbaľovacom zozname zvoľte možnosť **Sleep (Nečinný stav)** a potom kliknite na tlačidlo **OK.**

### **Obrazovka uzamknutia systému Windows® 8.1**

Keď prenosný počítač zapnete z režimu spánku alebo režimu dlhodobého spánku, zobrazí sa obrazovka uzamknutia systému Windows® 8.1. Zobrazí sa aj vtedy, keď systém Windows® 8.1 uzamknete alebo odomknete.

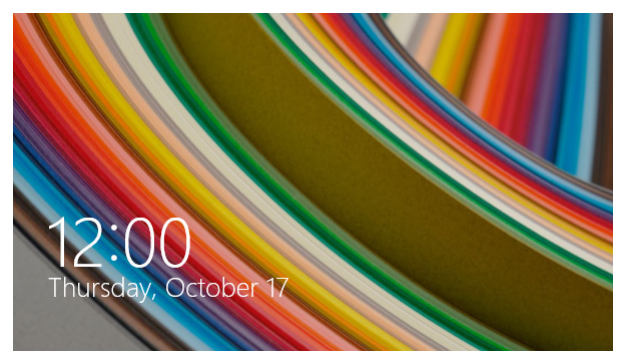

Obrazovku uzamknutia možno prispôsobiť tak, aby riadila prístup k vášmu operačnému systému. Keď je váš prenosný počítač uzamknutý, môžete zmeniť jeho zobrazenie pozadia a prístup k niektaleboým z vašich aplikácií.

### **Ak chcete pokračovať z obrazovky uzamknutia**

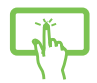

- 1. Klepnite/kliknite na dotykovú podložku alebo na klávesnicu prenosného počítača stlačte ľubovoľný kláves.
- alebo
- 2. (voliteľné) Ak je vaše konto chránené heslom, na zobrazenie úvodnej obrazovky musíte zadať heslo.

### **Prispôsobenie obrazovky uzamknutia**

Obrazovku uzamknutia môžete prispôsobiť tak, aby bola zobrazená vaša uprednostňovaná fotografia, prezentácia fotografií, aktualizácie aplikácií a rýchly prístup k fotoaparátu vo vašom prenosnom počítači. Ak chcete zmeniť nastavenie obrazovky uzamknutia, môžete si pozrieť nasledujúce infalebomácie:

#### **Výber fotografie**

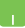

- 1. Spusťte panel s položkami Charms > **Settings (Nastavenia).**
- 2. Vyberte možnosť **Change PC Settings** > **Lock screen (Zmeniť nastavenia počítača** > **Obrazovka uzamknutia).**
- 3. V možnosti **Lock screen preview (Náhľad obrazovky uzamknutia)** kliknite na položku **Browse (Prehľadávať)** a vyberte fotografiu, ktaleboú chcete použiť ako pozadie na obrazovke uzamknutia.

#### **Prehrávanie prezentácie fotografií**

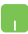

- 1. Spusťte panel s položkami Charms > **Settings (Nastavenia).**
- 2. Vyberte možnosť **Change PC Settings** > **Lock screen (Zmeniť nastavenia počítača** > **Obrazovka uzamknutia).**
- 3. V položke **Lock screen preview (Náhľad obrazovky uzamknutia)** presuňte posúvač **Play a slide show on the lock screen (Prezentáciu fotografií prehrať na obrazovke uzamknutia)** do polohy **On (Zapnúť).**
- 4. Ak chcete prispôsobiť nasledujúce možnosti pre prezentáciu na obrazovke uzamknutia, prejdite nadol:

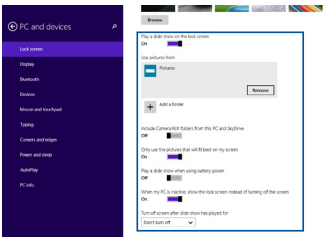

#### **Pridanie aktualizácií aplikácií**

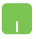

- 1. Spusťte panel s položkami Charms > **Settings (Nastavenia).**
- 2. Vyberte možnosť **Change PC Settings** > **Lock screen (Zmeniť nastavenia počítača** > **Obrazovka uzamknutia).**
- 3. Posúvajte nadol, až kým neuvidíte možnosť **Lock screen apps (Aplikácie na obrazovke uzamknutia)** .
- 4. Ak chcete pridať aplikácie, ktaleboých aktualizácie by ste chceli vidieť na obrazovke uzamknutia, použite nasledujúce možnosti:

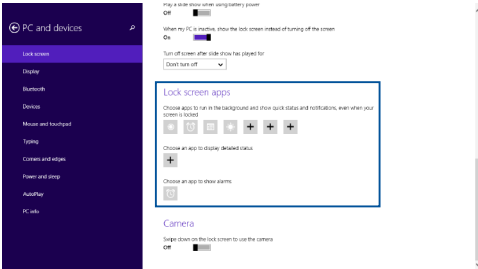

#### **Aktivácia fotoaparátu prenosného počítača z obrazovky uzamknutia**

Ak chcete aktivovať a používať fotoaparát prenosného počítača, na obrazovke uzamknutia potiahnite prstom nadol. Pozrite si nasledujúce kroky na aktivovanie tejto funkcie:

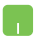

- 1. Spusťte panel s položkami Charms > **Settings (Nastavenia).**
- 2. Vyberte možnosť **Change PC Settings** > **Lock screen (Zmeniť nastavenia počítača** > **Obrazovka uzamknutia).**
- 3. Posúvajte nadol, až kým neuvidíte možnosť **Camera (Fotoaparát)** .
- 4. Posúvač presuňte do polohy **On (Zapnúť).**
# *Kapitola 4: Automatický test po zapnutí*

## **Automatický test po zapnutí (POST)**

Automatický test po zapnutí (POST) je séria diagnostických testov riadených softvérom, ktoré sa spustia pri zapnutí alebo reštarte prenosného počítača. Softvér, ktorý riadi POST, je inštalovaný ako trvalá súčasť architektúry prenosného počítača.

## **Používanie POST na vstup do BIOS-u a Odstraňovanie problémov**

Počas POST môžete vstupovať do nastavení BIOS alebo spustiť možnosti odstraňovania problémov pomocou funkčných klávesov na klávesnici prenosného počítača. Viac podrobností si môžete pozrieť v nasledovných informáciách.

## **BIOS**

Basic Input a Output System (BIOS) (Základný systém vstupu a výstupu) ukladá systémové nastavenia hardvéru, ktoré sú potrebné na spustenie systému v prenosnom počítači.

Predvolené nastavenia systému BIOS platia pre väčšinu podmienok prenosného počítača. Nemeňte predvolené nastavenia systému BIOS s výnimkou nasledujúcich okolností:

- Na obrazovke sa objaví chybové hlásenie počas zavádzania systému a žiada vás spustiť BIOS Setup.
- Nainštalovali ste nový prvok systému, ktorý si vyžaduje ďalšie nastavenia systému BIOS alebo aktualizácie.

**VÝSTRAHA:** Používanie nevhodných nastavení systému BIOS môže viesť k nestabilite systému alebo zlyhaniu spúšťania. Dôrazne odporúčame, aby ste zmenili nastavenia systému BIOS iba za pomoci zaškoleného servisného personálu.

## **Accessing BIOS**

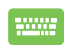

Reštartujte prenosný počítač a potom stlačte tlačidlo  $\left|\psi\right|^{2}$ počas POST.

## **Nastavenia BIOS-u**

**POZNÁMKA:** Obrazovky BIOS uvádzané v tejto časti sú len na porovnanie. Skutočné obrazovky sa môžu líšiť podľa modelu a oblastí..

## **Zavádzanie**

Táto ponuka umožňuje nastaviť priority možnosti zavádzania. Pri nastavovaní priority zavádzania si môžete pozrieť nasledovné postupy.

1. Na obrazovke **Boot** (Zavádzanie) vyberte **Boot Option #1** (Možnosť zavádzania č. 1).

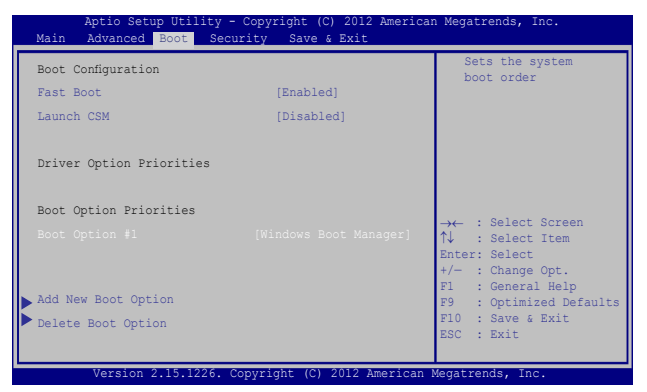

2. Stlačte tlačidlo <sup>emer</sup>a vyberte zariadenie ako **Boot Option #1** (Možnosť zavádzania č. 1).

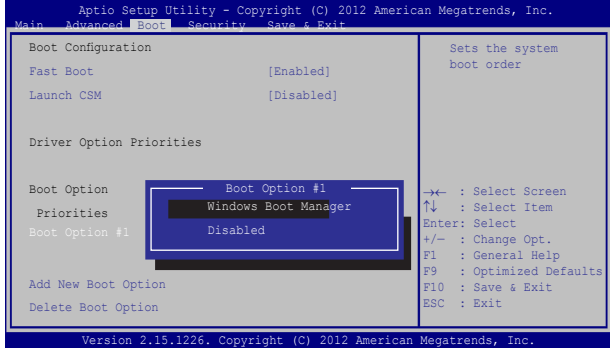

## **Security (Zabezpečenie)**

Táto ponuka umožňuje nastaviť heslo správcu a používateľa prenosného počítača. Umožňuje tiež riadiť vstup do ovládača pevného disku prenosného počítača, vstupného alebo výstupného rozhrania (I/O) a rozhrania USB.

#### **POZNÁMKA:**

- Ak vytvoríte **User Password (Heslo používateľa)**, pred vstupom do operačného systému prenosného počítača budete vyzvaní zadať toto heslo.
- Ak vytvoríte **Administrator Password (Heslo správcu)**, pred vstupom do BIOS-u budete vyzvaní zadať toto heslo.

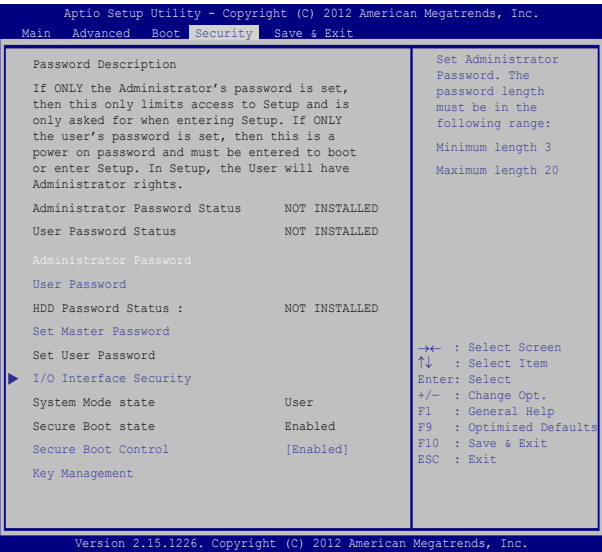

Nastavenie hesla:

- 1. Na obrazovke **Security** (Zabezpečenie) vyberte **Setup Administrator Password** (Heslo správcu nastavenia) alebo **User Password** (Heslo používateľa).
- 2. Napíšte heslo a stlačte  $\left| \right|$ 3. Opätovne napíšte heslo a stlačte .

#### Vymazat' heslo:

- 1. Na obrazovke **Security** (Zabezpečenie) vyberte **Setup Administrator Password** (Heslo správcu nastavenia) alebo **User Password** (Heslo používateľa).
- 2. Vložte aktuálne heslo a stlačte tlačidlo  $\left| \right|$
- 3. Políčko **Create New Password** (Vytvoriť nové heslo) nechajte

prázdne a stlačte tlačidlo | ...

4. V potvrdzovacom políčku vyberte možnosť **Yes (Áno)** a potom

stlačte tlačidlo ... enter

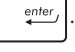

## **Zabezpečenie rozhrania vstup/výstup**

Ak chcete zablokovať alebo odblokovať niektoré funkcie rozhrania prenosného počítača, v ponuke Zabezpečenie môžete vstúpiť do okna Zabezpečenie vstupného a výstupného rozhrania.

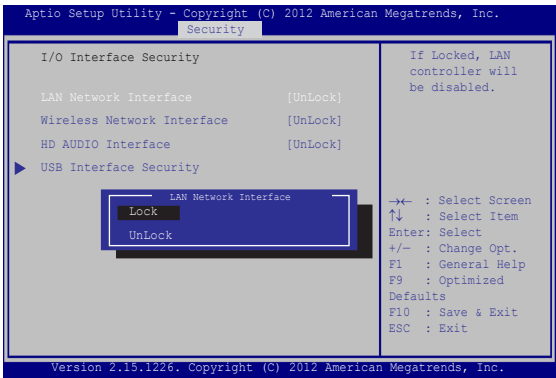

**Zablokovanie rozhrania vstup/výstup:**

1. Na obrazovke **Zabezpečenie** vyberte možnosť **Zabezpečenie rozhrania vstup/výstup**.

- 2. Vyberte rozhranie, ktoré chcete zablokovať a kliknite na tlačidlo **Zablokovať** *.*
- 3. Vyberte položku **Lock (Zablokovať)**.

#### **Zabezpečenie USB rozhrania**

Ak chcete zablokovať alebo odblokovať porty a zariadenia, prostredníctvom ponuky Zabezpečenie vstupného a výstupného rozhrania môžete tiež vstupovať do možnosti Zabezpečenie rozhrania USB.

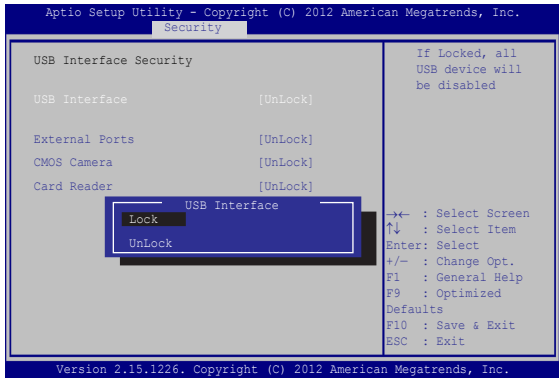

Zablokovanie USB rozhrania:

- 1. Na obrazovke **Zabezpečenie** vyberte možnosť **Zabezpečenie rozhrania vstup/výstup > Zabezpečenie USB rozhrania**.
- 2. Vyberte rozhranie, ktoré chcete zablokovať a kliknite na tlačidlo **Zablokovať**.

**POZNÁMKA:** Nastavením položky **USB Interface (Rozhranie USB)** na **Lock (Zablokovať)** sa tiež zablokujú a skryjú **External Ports (Exterené porty)** a ďalšie zariadenia, ktoré sú obsiahnuté v položke **USB Interface Security (Zabezpečenie rozhrania USB)**.

## **Nastavenie hesla správcu**

Ak chcete nastaviť prístup do ovládača pevného disku chráneného heslom, v ponuke Zabezpečenie môžete vybrať položku **Set Master Password (Nastaviť heslo správcu)**.

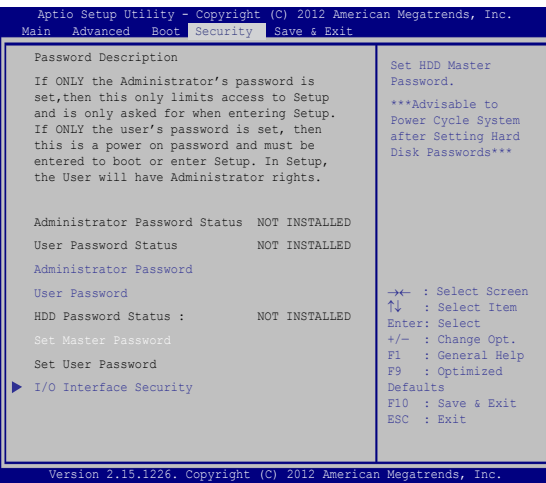

Dvesto heslo pre pevný disk:

- 1. Na obrazovke **Zabezpečenie** kliknite na možnosť **Nastaviť hlavné heslo.**
- 2. vpíšte heslo a stlačte tlačidlo *.*
- 3. Heslo potvrďte jeho opätovným zapísaním a stlačte tlačidlo  $_{enter}$ .
- 4. Kliknite na možnosť **Nastaviť používateľské heslo** a na nastavenie používateľského hesla zopakujte predchádzajúce kroky.

## **Uložiť a ukončiť**

Ak chcete uchovať konfiguračné nastavenia, pred ukončením BIOS-u vyberte položku **Save Changes and Exit (Uložiť zmeny a ukončiť)**.

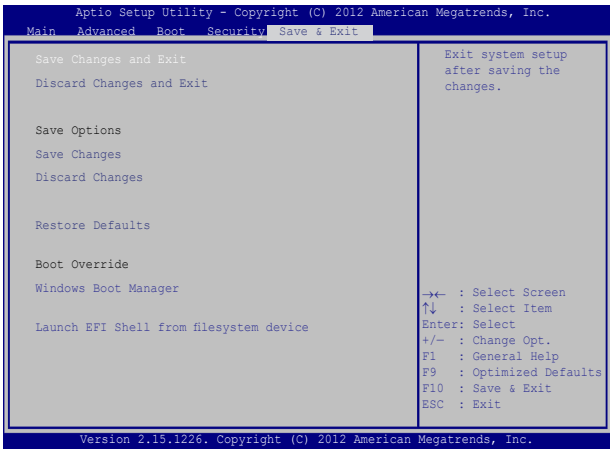

## **Aktualizácia BIOS:**

- 1. Overte presný model prenosného počítača a potom si z internetovej stránky spoločnosti ASUS prevezmite najnovší súbor BIOS pre váš model.
- 2. Kópiu prevzatého súboru BIOS uložte na kľúč USB.
- 3. Kľúč USB zapojte do prenosného počítača.
- 4. Reštartujte prenosný počítač a potom stlačte tlačidlo počas POST.
- 5. V programe BIOS Setup kliknite na možnosť **Advanced > Start Easy Flash (Rozšírené-Spustiť funkciu Easy Flash)** a potom

enter kliknite na tlačidlo .

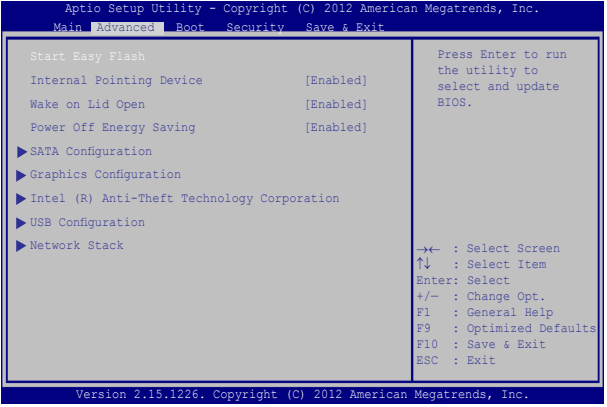

6. Na kľúči USB vyhľadajte prevzatý súbor BIOS a potom stlačte

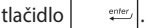

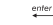

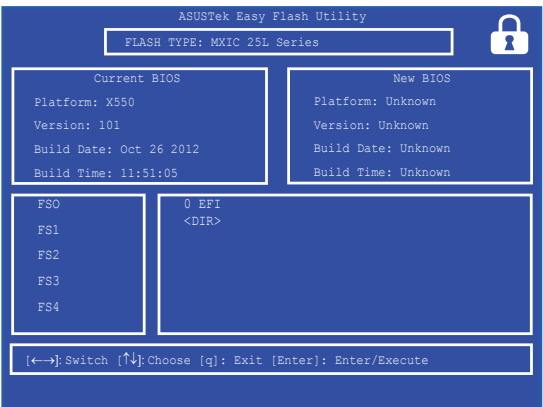

7. Ak chcete obnoviť systém na predvolené nastavenia, po dokončení procesu aktualizácie systému BIOS kliknite na tlačidlo **Exit > Restore Defaults (Ukončiť - Obnoviť predvolené)**.

## **Obnovenie vášho systému**

Možnosti obnovenia vo vašom prenosnom počítači umožňujú obnoviť systém do pôvodného stavu alebo jednoducho obnoviť jeho nastavenia na zlepšenie výkonu.

#### **DŮLEŽITÉ UPOZORNENIE!**

- **•** Pred vykonaním ktorejkoľvek z možností obnovy vo vašom prenosnom počítači si zálohujte súbory s údajmi.
- Aby nedošlo k strate údajov, poznačte si dôležité prispôsobené nastavenia, ako napríklad nastavenia siete, používateľské mená a heslá.
- Pred resetovaním systému sa uistite, že prenosný počítač je zapojený do elektrickej zásuvky.

Operačný systém Windows® 8.1 umožňuje vykonať ktorúkoľvek z nasledujúcich možností obnovy:

**• Refresh your PC without affecting your files (Obnovenie počítača bez poškodenia súborov)** - Táto možnosť umožňuje obnoviť prenosný počítač bez poškodenia osobných údajov (fotografie, hudba, video súbory, dokumenty) a aplikácie z pamäte operačného systému Windows®.

Pomocou tejto možnosti môžete prenosný počítač obnoviť na štandardné nastavenia a odstrániť iné nainštalované aplikácie.

**• Remove everything and reinstall Windows (Odstrániť všetko a znova nainštalovať Windows)** - Táto možnosť resetuje prenosný počítať na jeho nastavenia z výroby. Pred vykonaním tejto možnosti si musíte zálohovať svoje údaje.

- **• Advanced startup (Rozšírené spustenie)**  Táto možnosť umožňuje vykonávať iné rozšírené možnosti obnovy vo vašom prenosnom počítači, ako napríklad:
	- používať mechaniku USB, sieťové pripojenie alebo obnovovací disk DVD pre Windows na spustenie prenosného počítača.
	- Pomocou možnosti **Troubleshoot (Odstraňovanie problémov)** môžete aktivovať ktorúkoľvek z týchto možností rozšírenej obnovy: obnovenie systému, obnovenie obrazu systému, oprava spustenia, príkazový riadok, nastavenia firmvéru UEFI, nastavenia spustenia.

## **Zapnutie možnosti obnovy**

Ak chcete získať prístup k niektorej z dostupných možností obnovy prenosného počítača a používať ju, vykonajte nasledujúce kroky.

1. Spustite panel úloh a vyberte možnosť **Settings (Nastavenia).**

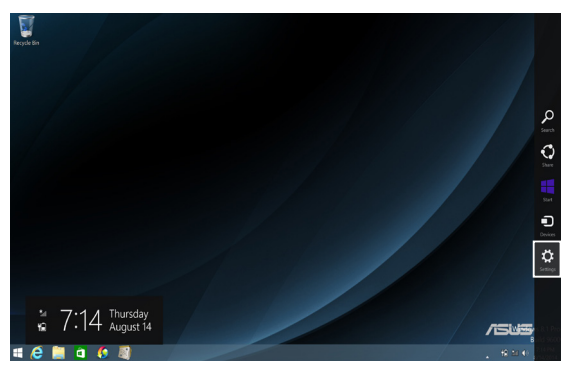

2. Vyberte možnosť **Change PC Settings (Zmeniť nastavenia počítača)**.

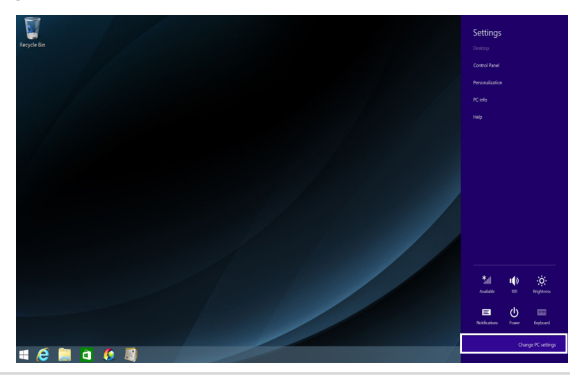

3. V možnosti **PC Settings (Nastavenia počítača)** vyberte položku **Update and recovery (Aktualizovať a obnoviť).**

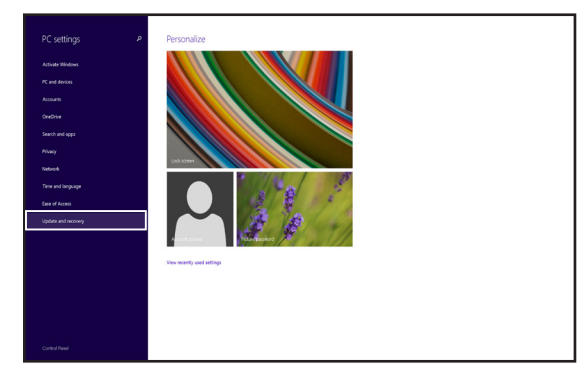

4. V možnostiach **Update and recovery (Aktualizovať a obnoviť)** vyberte položku **Recovery (Obnoviť)** a potom vyberte tú možnosť obnovy, ktorú chcete vykonať.

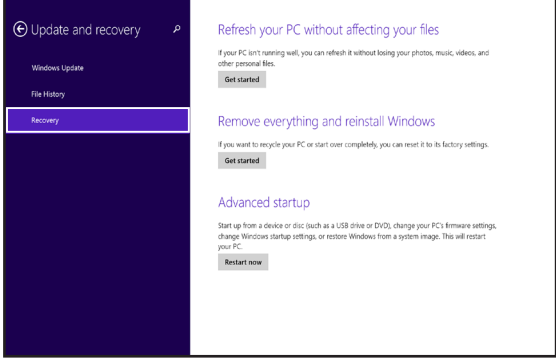

# *Tipy a najčastejšie otázky*

## **Užitočné tipy ohľadne notebooku**

Aby sme vám pomohli maximalizovať používanie vášho notebooku, zachovať jeho systémový výkon a zabezpečiť všetky vaše dáta, uvádzame niekoľko užitočných tipov:

- Systém Windows® pravidelne aktualizujte a zabezpečte, aby všetky vaše aplikácie mali najnovšie nastavenia zabezpečenia.
- Používajte funkciu ASUS Live Update na aktualizovanie exkluzívnych aplikácií, ovládačov a pomocných programov ASUS vo svojom notebooku. Viac podrobností nájdete v programe ASUS Tutor, ktorý je nainštalovaný vo vašom notebooku.
- Na ochranu svojich údajov používajte antivírusový softvér a zachovávajte jeho aktuálnosť.
- Ak to nie je nevyhnutné, svoj notebook nevypínajte vynúteným vypnutím.
- Svoje údaje vždy zálohujte a vytvorte si zálohu údajov v externom pamäťovom zariadení.
- Notebook nepoužívajte pri extrémne vysokých teplotách. Ak nebudete svoj notebook dlhodobo používať (aspoň mesiac), odporúčame vám z neho vybrať batériu, ak je vyberateľná.
- Odpojte všetky externé zariadenia a pred resetovaním svojho notebooku si pripravte nasledovné položky:
	- Kód Product Key pre vaše operačné systémy a ďalšie nainštalované aplikácie
	- Záložné údaje
	- Prihlasovacie ID a heslo
	- Informácie o internetovom pripojení

# **Časté otázky oh**ľ**adne hardvéru**

## **1. Po zapnutí notebooku sa na obrazovke zobrazí čierna bodka a niekedy farebné bodky. Čo mám robiť?**

Hoci sa tieto bodky štandardne zobrazujú na obrazovke, nemajú vplyv na váš systém. Ak tento jav pretrváva a následne vplýva na systémový výkon, poraďte sa s autorizovaným servisným strediskom ASUS.

## **2. Zobrazovací panel má nerovnomerné farby a jas. Ako to môžem opraviť?**

Farby a jas zobrazovacieho panela môžu byť ovplyvnené uhlom a aktuálnou polohou notebooku. Jas a farebný tón notebooku sa môžu pre jednotlivé modely líšiť. Na nastavenie vzhľadu vášho zobrazovacieho panela môžete použiť klávesy funkcií alebo nastavenia zobrazenia vo svojom operačnom systéme.

### **3. Ako môžem maximalizovať výdrž batérie notebooku?**

Môžete vyskúšať jedno z nasledovných odporúčaní:

- Na nastavenie jasu displeja použite klávesy funkcií.
- Ak nepoužívate žiadne Wi-Fi pripojenie, prepnite svoj systém do režimu **Airplane mode (Režim lietadlo).**
- Odpojte nepoužívané USB zariadenia.
- Zatvorte nepoužívané aplikácie, hlavne tie, ktoré zaberajú veľa systémovej pamäte.

## **4. LED indikátor batérie nesvieti. Kde je chyba?**

- Skontrolujte správne pripojenie sieťového adaptéra alebo batérie. Môžete taktiež napájací adaptér alebo batériu odpojiť, počkať minútu a znova ich pripojiť k sieťovej zásuvke a notebooku.
- Ak problém pretrváva, o pomoc požiadajte miestne servisné stredisko ASUS.

#### **5. Prečo moje dotykové zariadenie nefunguje?**

- Stlačením  $\boxed{f_n} + \boxed{g}$  dotykové zariadenie aktivujte.
- Ak ste pripájali externé ukazovacie zariadenie, skontrolujte, či v položke Inteligentné gesto ASUS nie je dotykové zariadenie vypnuté.

## **6. Prečo nepočujem zvuk z reproduktorov svojho notebooku pri prehrávaní súborov so zvukom alebo videom?**

Môžete vyskúšať jedno z nasledovných odporúčaní:

- Stlačením  $\int t_n + \frac{t^{1/2}}{2a}$  zapnite zvuk reproduktora.
- Skontrolujte, či reproduktory nie sú stlmené.
- Skontrolujte, či k notebooku nie je pripojený konektor slúchadiel a odpojte ho.

### **7. Čo mám robiť v prípade straty sieťového adaptéra notebooku, alebo ak batéria prestane fungovať?**

O pomoc požiadajte miestne servisné stredisko ASUS.

**8. Prečo z reproduktorov môjho notebooku stále vychádza zvuk aj po pripojení slúchadiel do správneho portu konektora?**

Prejdite do ponuky **Control Panel (Ovládací panel) > Hardware and Sound (Hardvér a zvuk)** a potom v položke **Audio Manager (Správca zvuku)** nakonfigurujte nastavenia.

#### **9. Môj notebook nevykonáva správne údery klávesom, pretože sa kurzor pohybuje. Čo mám robiť?**

Kým píšete na klávesnici skontrolujte, že dotykového zariadenia sa nič náhodne nedotýka ani ho nestláča. Dotykové zariadenie

môžete taktiež deaktivovať stlačením  $\left| \begin{array}{c} f_n \\ h \end{array} \right| + \left| \begin{array}{c} f_n \\ h \end{array} \right|$ 

## **10. Dotykové zariadenie môjho notebooku nefunguje. Čo mám robiť?**

Môžete vyskúšať jedno z nasledovných odporúčaní:

- Po pripojení externého ukazovacieho zariadenia k svojmu notebooku skontrolujte, či funkcia Inteligentné gesto ASUS nie je vypnutá. Ak je, túto funkciu vypnite.
- Stlačte tlačidlo  $\left| \begin{array}{cc} f_n & + \left| \begin{array}{cc} n \end{array} \right| \end{array} \right|$ .

### 11. Pri stláčaní klávesov "U", "I" a "O" sa na klávesnici zobrazujú **čísla. Ako to môžem zmeniť?**

Na svojom notebooku stlačte kláves  $\left|\frac{num}{scr}\right|$  alebo  $f_n$ (na vybraných modeloch), čím túto funkciu vypnete a uvedené klávesy používajte na písanie písmen.

# **Časté otázky ohľadne softvéru**

**1. Keď zapnem svoj notebook, indikátor napájania sa rozsvieti, ale nerozsvieti sa indikátor činnosti jednotky. Nedošlo ani k zavedeniu systému. Ako to môžem opraviť?**

Môžete vyskúšať jedno z nasledovných odporúčaní:

- Notebook vypnite vynúteným vypnutím tak, že hlavný vypínač stlačíte na dlhšie ako štyri (4) sekundy. Skontrolujte správnosť zapojenia sieťového adaptéra a vloženia batérie a notebook zapnite.
- Ak problém pretrváva, o pomoc požiadajte miestne servisné stredisko ASUS.
- **2. Čo mám urobiť, ak sa na obrazovke zobrazí táto správa: "Remove disks or other media. Press any key to restart. (Vyberte disky alebo iné médiá. Stlačením ktoréhokoľvek klávesu reštartujte.)"?**

Môžete vyskúšať jedno z nasledovných odporúčaní:

- Odpojte všetky pripojené USB zariadenia a potom notebook reštartujte.
- Vyberte optický disk, ktorý ste ponechali v optickej jednotke a potom notebook reštartujte.
- Ak problém pretrváva, možno je problém s ukladacím priestorom pamäte vášho notebooku. O pomoc požiadajte miestne servisné stredisko ASUS.

#### **3. Bootovanie môjho notebooku trvá dlhšie ako zvyčajne a môj operačný systém zaostáva. Ako to môžem opraviť?**

Odstráňte nedávno nainštalované aplikácie alebo aplikácie, ktoré neboli súčasťou balíka vášho operačného systému, a potom systém reštartujte.

### **4. Môj notebook sa nebootuje. Ako to môžem opraviť?**

Môžete vyskúšať jedno z nasledovných odporúčaní:

- Z notebooku odpojte všetky pripojené zariadenia a potom systém reštartujte.
- Ak problém pretrváva, o pomoc požiadajte miestne servisné stredisko ASUS.

#### **5. Prečo nemôžem obnoviť činnosť svojho notebooku z režimu spánku alebo dlhodobého spánku?**

- Na obnovenie posledného prevádzkového stavu musíte stlačiť hlavný vypínač.
- Váš systém možno úplne vybil batériu. K notebooku pripojte sieťový adaptér, pripojte ho k sieťovej zásuvke a stlačte hlavný vypínač.

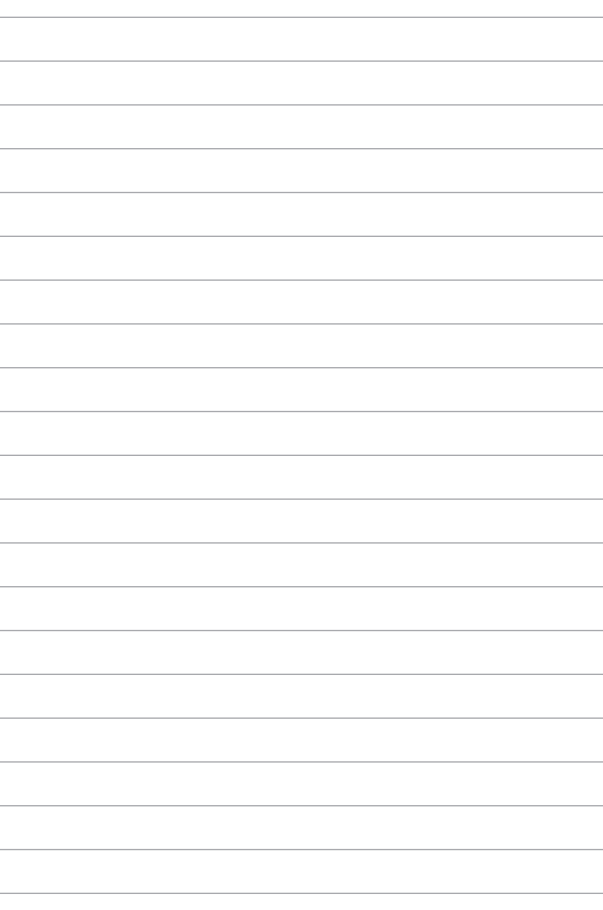

# *Prílohy*

## **Infalebomácie o DVD-ROM mechanike**

Pomocou DVD-ROM mechaniky môžete prezerať a vytvárať svoje vlastné disky CD a DVD. Ak si chcete prezerať tituly DVD, môžete si dokúpiť voliteľný softvér DVD Viewer.

**POZNÁMKA:** Mechanika ROM je k dispozícii na vybraných modeloch.

## **Regionálne infalebomácie týkajúce sa prehrávania**

Prehrávanie filmových DVD titulov obsahuje dekódovanie MPEG2 videa, digitálneho AC3 zvuku a rozšifrovanie obsahu chráneného CSS. CSS (niekedy sa nazýva ochranou kópie) je názov daný schéme ochrany obsahu, ktaleboú prijal filmársky priemysel, aby takto uspokojil potrebu ochrany pred neoprávneným kopírovaním obsahu.

Hoci existuje mnoho pravidiel schém uvalených na osoby udeľujúce licenciu CSS, jedno pravidlo, ktaleboé je najdôležitejšie, sa týka obmedzení prehrávania založených na regionalizovanom obsahu. Aby sa pomohlo výrobe zemepisne diferencovaných filmov, DVD video tituly sa vyrábajú pre špecifické zemepisné regióny, ktaleboé sú definované v odseku "Definície regiónov". Zákony o autaleboských právach vyžadujú, aby všetky DVD filmy boli obmedzené pre určitý región (zvyčajne kódované pre región, v ktaleboom sú predávané). Pokiaľ obsah DVD filmu môže byť otvaleboený pre viac regiónov, pravidlá schémy CSS vyžadujú, aby akýkoľvek systém, ktaleboý dokáže prehrávanie obsahu zakódovaného pomocou CSS, dokázal prehrávať iba jeden región.

**DÔLEŽITÉ**! Nastavenie regiónu je možné pomocou softvéru prehliadača zmeniť maximálne päť krát. Pri ďalšom pokuse o zmenu regiónu bude možné prehrávať DVD filmy pre posledné nastavenie regiónu. Ďalšiu zmenu kódu regiónu bude možné vykonať falebomou výrobného obnovenia nastavení. Toto však nie je zahrnuté do záruky. Ak je potrebné obnovenie nastavení, náklady na prepravu a obnovenie nastavení bude znášať užívateľ.

## **Definície regiónov**

#### **Región 1**

Kanada, USA, teritoriálne územia USA

#### **Región 2**

Česká republika, Egypt, Fínsko, Francúzsko, Nemecko, krajiny Perzského zálivu, Maďarsko, Island, Irán, Irak, Írsko, Taliansko, Japonsko, Holandsko, Nórsko, Poľsko, Portugalsko, Saudská Arábia, Škótsko, Južná Afrika, Španielsko, Švédsko, Švajčiarsko, Sýria, Turecko, Veľká Británia, Grécko, bývalé republiky Juhoslávie, Slovensko

#### **Región 3**

Barma, Indonézia, Južná Kórea, Malajzia, Filipíny, Singapur, Tchajvan, Thajsko, Vietnam

#### **Región 4**

Austrália, Karibik (okrem teritoriálnych území USA), Stredná Amerika, Nový Zéland, Tichomorské ostrovy, Južná Amerika

#### **Región 5**

SNŠ, India, Pakistan, zvyšok Afriky, Rusko, Severná Kórea

#### **Región 6**

Čína

## **Infalebomácie o Blu-ray ROM mechanike**

Blu-ray ROM umožňuje zobrazenie obrazových a ďalších falebomátov súbaleboov vo vysokom rozlíšení (HD), ako sú disky DVD a CD.

**POZNÁMKA:** Mechanika Blue-ray ROM je k dispozícii na vybraných modeloch.

## **Definície regiónov**

#### **Región A**

Krajiny Severnej, Strednej a Južnej Ameriky a ich teritóriá; Taiwan, Hong Kong, Macao, Japonsko, Kórea (Južná a Severná), krajiny Juhovýchodnej Ázie a ich teritóriá.

#### **Región B**

Krajiny Európy, Afriky a Juhozápadnej Ázie a ich teritóriá; Austrália a Nový Zéland.

#### **Región C**

Krajiny Strednej a Južnej Ázie, Východnej Európy a ich teritóriá; Čína a Mongolsko..

**POZNÁMKA:** Viac infalebomácií nájdete na webovej stránke venovane diskom Blu-ray na adrese www.blu-raydisc.com/en/Technical/FAQs/BlurayDiscfaleboVideo.aspx falebo maleboe details

## **Zhoda interného modemu**

Notebook s modelom interného modemu je v zhode s JATE (Japonsko), FCC (USA, Kanada, Kórea, Taiwan) a CTR21. Interný modem bol schválený v súlade s Rozhodnutím Rady 98/482/ES pre paneurópske pripojenie k verejnej komutovanej telefónnej sieti (PSTN) pomocou pripojenia jedným terminálom. Predsa len však kvôli rozdielom medzi jednotlivými PSTN v rôznych krajinách, schválenie samo osebe neposkytuje bezvýhradné zaistenie úspešnej činnosti na každom koncovom bode siete PSTN. V prípade problémov by ste sa mali v prvom rade spojiť s dodávateľom zariadenia.

## **Prehľad**

4. augusta 1998 bolo v Oficiálnom vestníku ES publikované Rozhodnutie Európskej rady týkajúce sa CTR 21. CTR 21 sa uplatňuje v prípade všetkých nie hlasových koncových zariadení s vytáčaním DTMF, ktoré sa nebudú pripájať k analógovej sieti PSTN (verejná komutovaná telefónna sieť).

CTR 21 (Spoločné technické nariadenie) týkajúce sa požiadaviek na príslušenstvo, a to pre pripojenie koncových zariadení (okrem koncových zariadení podporujúcich službu hlasového telefonovania pomocou počítača) k analógovým verejným komutovaným telefónnym sieťam, v rámci ktorých sa adresovanie siete, ak je poskytnutá, vykoná prostredníctvom multifrekvenčného signálu s duálnym tónom.

## **Vyhlásenie o zhode siete**

Vyhlásenie, ktoré urobí výrobca voči notifikovanému orgánu a predajcovi: "Toto vyhlásenie označí siete, pre použitie v ktorých bolo zariadenie navrhnuté a akékoľvek notifikované siete, v spojení s ktorými môže mať zariadenie problémy s komunikáciou v rámci prepojených systémov."

Vyhlásenie, ktoré urobí výrobca voči užívateľovi: "Toto vyhlásenie označí siete, pre použitie v ktorých bolo zariadenie navrhnuté a akékoľvek notifikované siete, v spojení s ktorými môže mať zariadenie problémy s komunikáciou v rámci prepojených systémov." Výrobca pridá aj vyhlásenie, z ktorého bude jasné, kedy kompatibilita siete závisí na fyzických nastaveniach a na nastaveniach softvérových prepínačov. Taktiež odporučí užívateľovi spojiť sa s predajcom v prípade ak uvažuje s používaním zariadenia v rámci inej siete."

Notifikovaný orgán CETECOM doteraz na základe CTR 21 vydal niekoľko paneurópskych schválení. Výsledkom sú prvé európske modemy, v prípade ktorých nie sú v jednotlivých krajinách Európy potrebné regulačné schválenia.

## **Nie hlasové zariadenia**

Telefónne odkazovače a hlasité telefónne prístroje prichádzajú do úvahy podobne, ako aj modemy, faxy, automatické cieľové číselníky a poplašné systémy. Vyňaté sú zariadenia, v prípade ktorých je koncová kvalita hovoru riadené nariadeniami (napríklad mikrotelefóny a v niektorých krajinách aj bezdrôtové telefóny).

## **V tabuľke sú uvedené krajiny, na ktoré sa vzťahuje norma CTR21.**

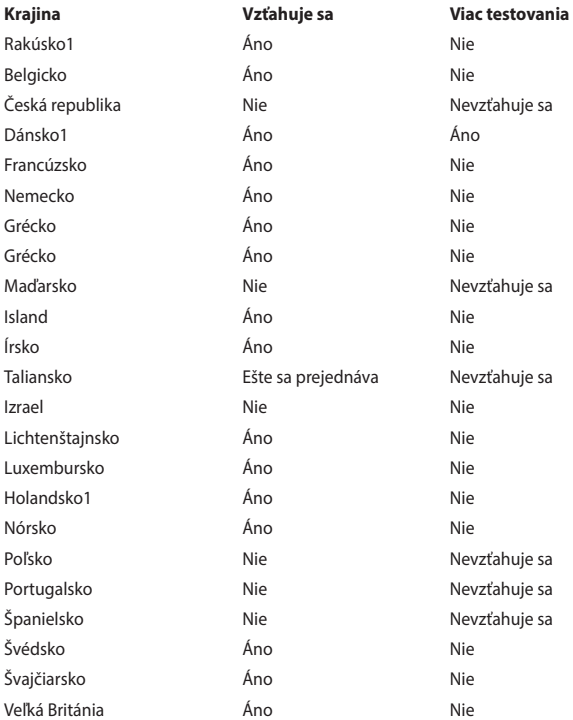

Tieto informácie boli prevzaté od CETECOM a boli poskytnuté bez akejkoľvek zodpovednosti. Aktualizácie tejto tabuľky môžete nájsť na stránke http://www. cetecom.de/technologies/ctr\_21.html

1 Národné požiadavky sa uplatnia iba v prípade, ak smie zariadenie využívať impulzné vytáčanie (výrobcovia môžu v návode na obsluhu uviesť, že zariadenie je určené iba pre podporu signalizácie DTFM, kvôli čomu by boli dodatočné skúšky zbytočné).

V Holandsku sa dodatočné testovanie vyžaduje v prípade sériových spojení a zariadení s identifikáciou volajúceho.

## **Prehlásenie Amerického federálneho výboru pre telekomunikácie (FCC)**

Toto zariadenie je v súlade s Časťou 15 Pravidiel FCC. Prevádzka podlieha dvom nasledujúcim podmienkam:

- Toto zariadenie nesmie spôsobiť škodlivú interferenciu.
- Toto zariadenie musí akceptovať prijatú interferenciu, a to vrátane interferencie, ktorá môže spôsobiť neželateľnú činnosť.

Toto zariadenie bolo preskúšané a bolo zistené, že je v zhode s limitnými hodnotami pre digitálne zariadenia triedy B, a to v súlade s Časťou 15. Pravidiel Amerického federálneho výboru pre telekomunikácie (FCC). Tieto medzné hodnoty sú navrhnuté tak, aby poskytovali rozumnú ochranu proti rušivému vplyvu v bytovej zástavbe. Tento výrobok generuje, využíva a môže aj vyžarovať energiu s rádiovou frekvenciou, a ak nie je nainštalovaný a nepoužíva sa v súlade s týmito inštrukciami, môže spôsobovať škodlivé rušenie rádiovej komunikácie. Neexistuje však žiadna záruka, že sa pri danej inštalácii nevyskytne takáto interferencia. Ak toto zariadenie skutočne spôsobí škodlivú interferenciu týkajúcu sa príjmu rozhlasového a televízneho vysielania, čo sa dá určiť vypnutím a zapnutím zariadenia, užívateľ sa môže pokúsiť napraviť interferenciu pomocou jedného alebo viacerých nasledujúcich opatrení:

- Zmeňte orientáciu alebo polohu antény pre príjem.
- Zvýšte odstup medzi zariadením a prijímačom.
- Pripojte zariadenie do zástrčky v inom obvode než je pripojený prijímač.
- Prekonzultujte túto náležitosť s dodávateľom alebo skúseným rádiovým alebo televíznym technikom, ktorý Vám pomôže.

**VÝSTRAHA!** Vyžaduje sa používanie typu tieneného sieťového kábla, a to kvôli súladu s hodnotami pre emisie, ktoré stanovil FCC a kvôli tomu, aby sa predišlo interferencii s blízkym rozhlasovým a televíznym príjmom. Je dôležité používať jedine dodávaný sieťový kábel. Pre pripojenie I/O zariadení k tomuto zariadeniu používajte iba tienené káble. Dávajte si pozor, pretože zmeny alebo úpravy, ktoré neboli jednoznačne schválené osobou kompetentnou pre zhodu, by mohli mať za následok zrušenie vášho oprávnenia prevádzkovať zariadenie.

(Pretlač zo Zákonníka federálnych smerníc č.47, časť 15.193, 1993. Washington DC: Úrad federálneho registra, Správa národných archívov a záznamov, Tlačiareň vlády USA.)

## **Prehlásenie FCC s upozornením týkajúcim sa vystaveniu rádiovej frekvencii (RF)**

**VÝSTRAHA!** Upozornenie FCC: Akékoľvek zmeny alebo úpravy, ktoré neboli jednoznačne schválené osobou zodpovednou za zhodu by mohli mať za následok zrušenie oprávnenia užívateľa prevádzkovať zariadenie. "Výrobca prehlasuje, že toto zariadenie je obmedzené pre používanie v rámci kanálu 1 až 11 v rámci frekvencie 2,4 GHz, a to prostredníctvom špecifikovaného mikroprogramového vybavenia regulovaného v USA."

Toto zariadenie je v súlade s limitmi FCC na dobu ožiarenia stanovenou pre nekontrolované okolité prostredie. Ak chcete dodržať požiadavky kladené na limity FCC RF, vyvarujte sa počas prenosu priameho kontaktu s prenosovou anténou. Koncový užívateľ musí dodržiavať špecifické prevádzkové pokyny tak, aby vyhovel dobe stanovenej pre RF.

## **Vyhlásenie o zhode (R&TTE directive 1999/5/EC)**

Tieto položky boli skompletizované a považujú sa za relevantné a postačujúce:

- Základné požiadavky, ako ich stanovuje [Článok 3]
- Požiadavky na ochranu zdravia a bezpečnosť, ako ich stanovuje [Článok 3.1a]
- Testovanie elektrickej bezpečnosti podľa normy [EN 60950]
- Požiadavky na ochranu týkajúce sa elektromagnetickej kompatibility, ako ich stanovuje [Článok 3.1b]
- Testovanie elektromagnetickej kompatibility podľa noriem [EN 301 489-1] a [EN 301 489-17]
- Účinne využitie rádiového spektra, ako ho stanovuje [Článok 3.2]
- Sady rádiových testov podľa normy [EN 300 328-2]

## **Označenie CE**

# $\epsilon$

#### **Označenie CE pre zariadenia bez bezdrôtovej LAN/Bluetooth**

Dodávaná verzia tohto zariadenia vyhovuje požiadavkám smerníc EHS č. 2004/108/ES "Elektromagnetická kompatibilita" a č. 2006/95/ES "Smernica o nízkom napätí".

# $C \in \mathbb{O}$

#### **Označenie CE pre zariadenia s bezdrôtovou LAN/Bluetooth**

Toto zariadenie vyhovuje požiadavkám smernice Európskeho parlamentu a Komisie č. 1999/5/ES o rozhlasových a telekomunikačných zariadeniach a vzájomnom uznávaní zhody z 9. marca 1999.

## **Kanál pre bezdrôtovú prevádzku pre rôzne domény**

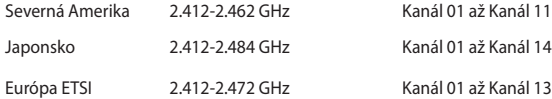

## **Vyhradené frekvenčné pásma pre bezdrôtové spojenia vo Francúzsku**

Niektoré časti Francúzska majú vyhradené frekvenčné pásma. Najhoršie maximálne oprávnené výkony vo vnútri sú:

- 10mW pre celé pásmo 2,4 GHz (2400 MHz–2483,5 MHz)
- 100mW pre frekvencie medzi 2446,5 MHz a 2483,5 MHz

**POZNÁMKA:** Kanály 10 až 13 vrátane pracujú v rozsahu pásma 2446,6 MHz až 2483,5 MHz.

Existuje niekoľko možností pre použitie vonku: Na súkromnom majetku alebo na súkromnom majetku verejne činných osôb používanie podlieha procedúre predbežného oprávnenia, ktorú vykonáva Ministerstvo obrany, pričom maximálny oprávnený výkon predstavuje 100mW v pásme 2446,5–2483,5 MHz. Vonkajšie používanie na verejnom majetku nie je dovolené.

V dolu uvedených oblastiach pre celé pásmo 2,4 GHz:

- Maximálny oprávnený výkon vo vnútri predstavuje 100mW
- Maximálny oprávnený výkon vonku predstavuje 10mW

Oblasti, v ktorých je dovolené používanie pásma 2400 – 2483,5 MHz s ekvivalentom vyžiareného izotropného výkonu (EIRP) menej ako 100mW vo vnútri a menej ako 10mW vonku:

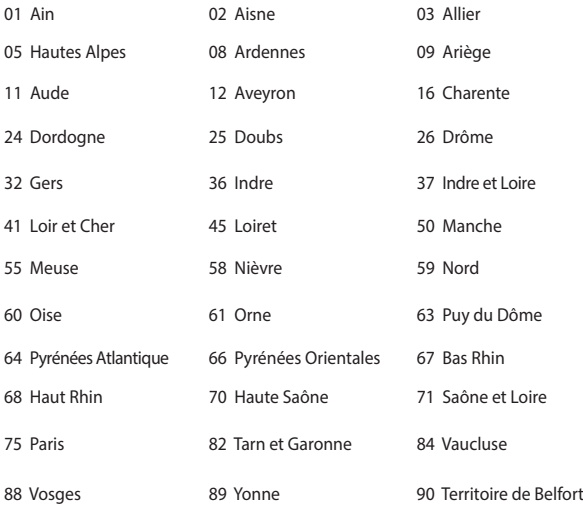

94 Val de Marne

Táto požiadavka sa pravdepodobne časom zmení, čo vám umožní používať svoju kartu pre bezdrôtovú LAN vo väčšom počte oblastí Francúzska. Najnovšie informácie nájdete na stránke ARET na adrese (www.art-telecom.fr)

**POZNÁMKA:** Vaša WLAN karta vyžaruje menej ako 100mW, avšak viac ako 10mW.

## **Bezpečnostné upozornenia podľa normy UL**

Bezpečnostné upozornenia sú požadované normou UL 1459, ktorá zahŕňa telekomunikačné zariadenia (telefóny), ktoré budú elektricky pripojené k telekomunikačnej sieti s prevádzkovým napätím proti zemi, ktoré v špičke nepresiahne 200V, medzi špičkami nepresiahne 300V a efektívna hodnota napätia je 105V, pričom zariadenie bude nainštalované a používané v súlade s Predpismi o vykonávaní elektrických inštalácií v USA (NFPA 70).

Pri používaní modemu notebooku je potrebné vždy dodržiavať bezpečnostné pokyny na zníženie nebezpečenstva požiaru, úrazu elektrickým šokom a zranenia osôb vrátane nasledovných pokynov:

- Notebook nepoužívajte v blízkosti vody, napríklad vane, nádob na umývanie, kuchynskej výlevky, nádob na pranie bielizne, v prostredí vlhkého suterénu alebo v blízkosti bazéna.
- Notebook nepoužívajte počas búrky s výskytom bleskov. Môže dôjsť k riziku elektrického šoku spôsobeného bleskom.
- Notebook nepoužívajte v blízkosti unikajúceho plynu.

Bezpečnostné upozornenia sú požadované normou UL 1642, ktorá zahŕňa primárne (nie nabíjateľné) a sekundárne (nabíjateľné) lítiové batérie, ktoré sa používajú ako zdroj energie vo výrobkoch. Tieto batérie obsahujú metalické lítium, zliatinu lítia alebo ión lítia a môžu obsahovať jeden elektrochemický článok alebo dva elektrochemické články zapojené sériovo, paralelne alebo kombinovane, pričom tieto články premieňajú chemickú energiu na elektrickú energiu prostredníctvom nevratnej alebo vratnej chemickej reakcie.

- Batériu notebooku nevhadzujte do ohňa, pretože môže vybuchnúť. Pozrite si miestne predpisy týkajúce sa pokynov pre likvidáciu, aby ste takto znížili riziko poranenia osôb vplyvom požiaru alebo výbuchu.
- Nepoužívajte sieťové adaptéry alebo batérie iných zariadení, aby ste takto znížili riziko poranenia osôb vplyvom požiaru alebo výbuchu. Používajte iba sieťové adaptéry alebo batérie certifikované spoločnosťou UL, ktoré dodáva výrobca, alebo autorizovaní predajcovia
# **Bezpečnostná požiadavka týkajúca sa napájania**

Výrobky s hodnotami elektrického prúdu do 6A a vážiace viac než 3kg sa musia používať so schválenými sieťovými káblami väčšími alebo rovnajúcimi sa: H05VV-F,  $3G, 0.75$ mm<sup>2</sup> alebo H05VV-F, 2G, 0.75mm<sup>2</sup>.

### **Upozornenia ohľadne TV tunera**

Poznámka k inštalačnému programu pre systém CATV—Káblový rozvodný systém by mal byť uzemnený podľa ANSI/NFPA 70, Národného zákona o elektroinštaláciách (NEC), a to podľa časti 820.93 Uzemnenie vonkajšieho vodivého tienenia koaxiálnych káblov - inštalácia by mala obsahovať pripojenie ochrany koaxiálneho kábla k zemi pri vstupe do budovy.

# **Oznámenia ohľadne REACH**

Dodržiavajúc regulačný rámec REACH (Registrácia, hodnotenie, autorizácia a obmedzovanie chemikálií) sme chemické látky používané v našich výrobkoch uviedli na stránke ASUS REACH na adrese "http://csr.asus.com/english/REACH.htm.

### **Oznam o výrobku spoločnosti Macrovision Corporation**

Súčasťou tohto výrobku je technológia ochrany autorských práv, na ktorú sa vzťahuje ochrana technických riešení obsiahnutá v určitých patentoch USA a iných právach duševného vlastníctva vlastnených spoločnosťou Macrovision Corporation a inými vlastníkmi práv. Použitie tejto technológie ochrany autorských práv musí byť autorizované spoločnosťou Macrovision Corporation a je určené pre domáce a iné obmedzené použitie s výnimkou prípadov autorizovaných spoločnosťou Macrovision Corporation. Vratná technická údržba alebo rozoberanie je zakázané.

# **Prevencia pred stratou sluchu**

Aby sa zabránilo možnému poškodeniu sluchu, nepočúvajte pri vysokých úrovniach hlasitosti po dlhšiu dobu.

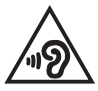

# **Škandinávske upozornenia týkajúce sa lítia (pre lítium iónové batérie)**

CAUTION! Danger of explosion if battery is incorrectly replaced. Replace only with the same or equivalent type recommended by the manufacturer. Dispose of used batteries according to the manufacturer's instructions. (English)

ATTENZIONE! Rischio di esplosione della batteria se sostituita in modo errato. Sostituire la batteria con un una di tipo uguale o equivalente consigliata dalla fabbrica. Non disperdere le batterie nell'ambiente. (Italian)

VORSICHT! Explosionsgefahr bei unsachgemäßen Austausch der Batterie. Ersatz nur durch denselben oder einem vom Hersteller empfohlenem ähnlichen Typ. Entsorgung gebrauchter Batterien nach Angaben des Herstellers. (German)

ADVARSELI! Lithiumbatteri - Eksplosionsfare ved fejlagtig håndtering. Udskiftning må kun ske med batteri af samme fabrikat og type. Levér det brugte batteri tilbage til leverandøren. (Danish)

VARNING! Explosionsfara vid felaktigt batteribyte. Använd samma batterityp eller en ekvivalent typ som rekommenderas av apparattillverkaren. Kassera använt batteri enligt fabrikantens instruktion. (Swedish)

VAROITUS! Paristo voi räjähtää, jos se on virheellisesti asennettu. Vaihda paristo ainoastaan laitevalmistajan sousittelemaan tyyppiin. Hävitä käytetty paristo valmistagan ohjeiden mukaisesti. (Finnish)

ATTENTION! Il y a danger d'explosion s'il y a remplacement incorrect de la batterie. Remplacer uniquement avec une batterie du mêre type ou d'un type équivalent recommandé par le constructeur. Mettre au rebut les batteries usagées conformément aux instructions du fabricant. (French)

ADVARSEL! Eksplosjonsfare ved feilaktig skifte av batteri. Benytt samme batteritype eller en tilsvarende type anbefalt av apparatfabrikanten. Brukte batterier kasseres i henhold til fabrikantens instruksjoner. (Norwegian)

標準品以外の使用は、危険の元になります。交換品を使用する場合、製造者 に指定されるものを使って下さい。製造者の指示に従って処理して下さい。 (Japanese)

ВНИМАНИЕ! При замене аккумулятора на аккумулятор иного типа возможно его возгорание. Утилизируйте аккумулятор в соответствии с инструкциями производителя. (Russian)

# **Bezpečnostné informácie týkajúce sa optickej mechaniky**

**Bezpečnostné informácie týkajúce sa lasera**

**Bezpečnostná výstraha na mechanike CD-ROM**

### **LASEROVÝ VÝROBOK TRIEDY 1**

**VÝSTRAHA!** Aby sa zabránilo vystaveniu laseru optickej mechaniky, nepokúšajte sa samy rozoberať alebo opravovať túto optickú mechaniku. Pre vašu bezpečnosť požiadajte o pomoc odborníka.

### **Výstražný štítok pre servis**

**VÝSTRAHA: PO OTVORENÍ DOCHÁDZA K NEVIDITEĽNÉMU VYŽAROVANIU** LASERA. NEPOZERAJTE DO ZVÄZKU LÚČOV ANI SA NEPOZERAJTE PRIAMO DO OPTICKÝCH PRÍSTROJOV.

### **Nariadenia Strediska pre prístroje a rádiologické zdravotníctvo (CDRH)**

Stredisko pre prístroje a rádiologické zdravotníctvo (CDRH) Úradu pre kontrolu potravín a liekov USA zaviedlo 2. augusta 1976 nariadenia týkajúce sa laserových výrobkov. Tieto nariadenia sa vzťahujú na laserové výrobky vyrobené po 1. auguste 1976. Zhoda je povinná pre výrobky predávané v USA.

> **VÝSTRAHA**! Používanie ovládacích prvkov, nastavení, alebo používanie postupov iných ako sú tie, ktoré sú uvedené v tomto návode, alebo v návode na inštaláciu laserového výrobku, môže viesť k riziku vystavenia sa účinkom nebezpečného žiarenia

### **Upozornenie o povrchovej úprave**

**DÔLEŽITÉ!** Na zabezpečenie elektrickej izolácie a zachovanie elektrickej bezpečnosti bola použitá povrchová úprava s cieľom izolovať hlavnú časť notebooku, okrem bokov, kde sa nachádzajú porty vstupov a výstupov.

# **Schválenie podľa CTR 21 (pre notebook so zabudovaným modemom)**

#### **Danish**

»Udstyret er i henhold til Rådets beslutning 98/482/EF EU-godkendt til at blive opkoblet på de offentlige telefonnet som enkeltforbundet terminal. På grund af forskelle mellem de offentlige telefonnet i de forskellige lande giver godkendelsen dog ikke i sig selv ubetinget garanti for, at udstyret kan fungere korrekt på samtlige nettermineringspunkter på de offentlige telefonnet.

I tilfælde af problemer bør De i første omgang henvende Dem til leverandøren af udstyret.«

#### **Dutch**

"Dit apparaat is goedgekeurd volgens Beschikking 98/482/EG van de Raad voor de pan-Europese aansluiting van enkelvoudige eindapparatuur op het openbare geschakelde telefoonnetwerk (PSTN). Gezien de verschillen tussen de individuele PSTN's in de verschillende landen, biedt deze goedkeuring op zichzelf geen onvoorwaardelijke garantie voor een succesvolle werking op elk PSTN-netwerkaansluitpunt.

Neem bij problemen in eerste instantie contact op met de leverancier van het apparaat.".

#### **English**

The equipment has been approved in accordance with Council Decision 98/482/EC for pan-European single terminal connection to the public switched telephone network (PSTN). However, due to differences between the individual PSTNs provided in different countries, the approval does not, of itself, give an unconditional assurance of successful operation on every PSTN network termination point.

In the event of problems, you should contact your equipment supplier in the first instance.'

#### **Finnish**

"Tämä laite on hyväksytty neuvoston päätöksen 98/482/EY mukaisesti liitettäväksi yksittäisenä laitteena vleiseen kytkentäiseen puhelinverkkoon (PSTN) EU:n jäsenvaltioissa. Eri maiden vleisten kytkentäisten puhelinverkkojen välillä on kuitenkin eroja, joten hyväksyntä ei sellaisenaan takaa häiriötöntä toimintaa kaikkien vleisten kytkentäisten puhelinverkkoien liityntäpisteissä.

Ongelmien ilmetessä ottakaa viipymättä yhteyttä laitteen toimittajaan."

#### **French**

«Cet équipement a recu l'agrément, conformément à la décision 98/482/CE du Conseil, concernant la connexion paneuropéenne de terminal unique aux réseaux téléphoniques publics commutés (RTPC). Toutefois, comme il existe des différences d'un pays à l'autre entre les RTPC. l'agrément en soi ne constitue pas une garantie absolue de fonctionnement optimal à chaque point de terminaison du réseau RTPC.

En cas de problème, vous devez contacter en premier lieu votre fournisseur.»

#### **German**

"Dieses Gerät wurde gemäß der Entscheidung 98/482/EG des Rates europaweit zur Anschaltung als einzelne Endeinrichtung an das öffentliche Fernsprechnetz zugelassen. Aufgrund der zwischen den öffentlichen Fernsprechnetzen verschiedener Staaten bestehenden Unterschiede stellt diese Zulassung an sich jedoch keine unbedingte Gewähr für einen erfolgreichen Betrieb des Geräts an jedem Netzabschlußpunkt dar.

Falls beim Betrieb Probleme auftreten, sollten Sie sich zunächst an ihren Fachhändler wenden."

#### **Greek**

«Ο εξοπλισμός έγει εγκριθεί για πανευρωπαϊκή σύνδεση μεμονωμέου τερματικού με το δημόσιο τηλεφώνικό δίκτυο μεταγωγής (PSTN), σύμφωνα με την απόφαση 98/482/ΕΚ του Συμβουλίου· ωστόσο, επειδή υπάρχουν διαφορές μεταξύ των επιμέρους PSTN που παρέχονται σε διάφορες χώρες, η έγκριση δεν παρέγει αφ' εαυτής ανεπιφύλακτη εξασφάλιση επιτυχούς λειτουργίας σε κάθε σημείο απόληξης του δικτύου PSTN.

Εάν ανακύψουν προβλήματα, θα πρέπει κατ' αρχάς να απευθύνεστε στον προμηθευτή του εξοπλισμού  $\sigma$  ( $\sigma$ )

#### **Italian**

«La presente apparecchiatura terminale è stata approvata in conformità della decisione 98/482/CE del Consiglio per la connessione paneuropea come terminale singolo ad una rete analogica PSTN. A causa delle differenze tra le reti dei differenti paesi, l'approvazione non garantisce però di per sé il funzionamento corretto in tutti i punti di terminazione di rete PSTN.

In caso di problemi contattare in primo luogo il fornitore del prodotto.»

#### **Portuguese**

«Este equipamento foi aprovado para ligação pan-europeia de um único terminal à rede telefónica pública comutada (RTPC) nos termos da Decisão 98/482/CE. No entanto, devido às diferencas existentes entre as RTPC dos diversos países, a aprovação não garante incondicionalmente, por si só, um funcionamento correcto em todos os pontos terminais da rede da RTPC.

Em caso de problemas, deve entrar-se em contacto, em primeiro lugar, com o fornecedor do equipamento.»

#### **Spanish**

«Este equipo ha sido homologado de conformidad con la Decisión 98/482/CE del Consejo para la conexión paneuropea de un terminal simple a la red telefónica pública conmutada (RTPC). No obstante, a la vista de las diferencias que existen entre las RTPC que se ofrecen en diferentes países, la homologación no constituve por sí sola una garantía incondicional de funcionamiento satisfactorio en todos los puntos de terminación de la red de una RTPC.

En caso de surgir algún problema, procede ponerse en contacto en primer lugar con el proveedor del equipo.».

#### **Swedish**

"Utrustningen har godkänts i enlighet med rådets beslut 98/482/EG för alleuropeisk anslutning som enskild terminal till det allmänt tillgångliga kopplade telenätet (PSTN). På grund av de skillnader som finns mellan telenätet i olika länder utgör godkännandet emellertid inte i sig självt en absolut garanti för att utrustningen kommer att fungera tillfredsställande vid varje telenätsanslutningspunkt.

Om problem uppstår bör ni i första hand kontakta leverantören av utrustningen."

### **Výrobok, ktorý vyhovuje požiadavkám programu ENERGY STAR**

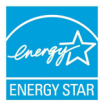

ENERGY STAR je společný program americké Agentury pro ochranu životního prostředí a amerického ministerstva energetiky, který nám všem pomáhá ušetřit a zároveň chránit životní prostředí díky energeticky úsporným výrobkům a postupům.

Všechny produkty společnosti ASUS označené logem ENERGY STAR vyhovují standardu ENERGY STAR a funkce řízení spotřeby je u nich povolena ve výchozím nastavení.Tento monitor a pocítac jsou automaticky nastaveny na prechod do režimu spánku po 10 a 30 minutách necinnosti uživatele. Počítač probudíte klepnutím myši nebo stiskem libovolné klávesy na klávesnici.

Podrobné informace o řízení spotřeby a jeho přínosu pro životní prostředí najdete na stránkách http://www.energy.gov/powermanagement. Na stránkách http://www. energystar.gov dále najdete podrobnosti o společném programu ENERGY STAR.

> **POZNÁMKA:** Program Energy Star NENÍ podporován v produktech s operacními systémy Freedos a Linux

# **Vyhlásenie zhody so svetovými nariadeniami ohľadne ochrany životného prostredia**

Spoločnosť ASUS počas realizovania návrhu a výroby svojich výrobkov dodržiava koncept "zeleného" dizajnu a zabezpečuje, že počas každej fázy životného cyklu výrobku značky ASUS sú dodržiavané svetové nariadenia ohľadne ochrany životného prostredia. Okrem toho spoločnosť ASUS zverejňuje na základe požiadaviek nariadení patričné informácie.

Viac informácií o zverejnení informácií spoločnosti ASUS na základe požiadaviek nariadení nájdete na stránke http://csr.asus.com/english/Compliance.htm:

### **Vyhlásenia o materiáloch pre Japonsko - JIS-C-0950**

**REACH SVHC - EÚ**

**RoHS - Kórea**

# **Recyklačný program ASUS / Služby spätného prevzatia výrobkov**

Programy recyklovania a vrátenia výrobkov spoločnosti ASUS vychádzajú zo záväzkov voči najprísnejším normám pre ochranu životného prostredia. Veríme, že vám poskytujeme riešenia na zodpovedné recyklovanie našich výrobkov, ďalších komponentov ako aj baliacich materiálov. Podrobné informácie o recyklovaní v rôznych regiónoch si pozrite na internetovej stránke http://csr.asus.com/english/ Takeback.htm.

### **EC Declaration of Conformity**

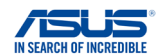

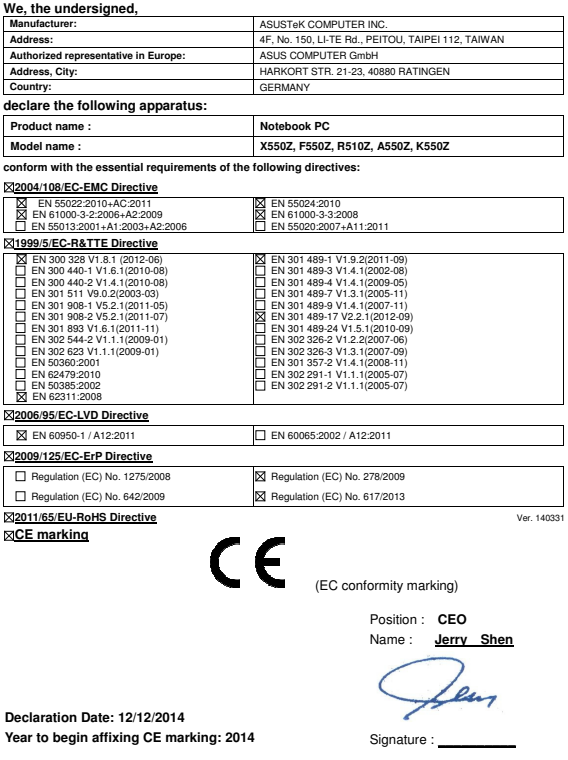